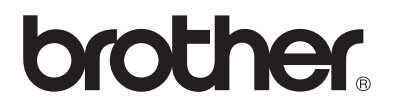

# 使用說明書 My Custom Design

使用本機前,請務必仔細閱讀本文件。 建議妥善保管本文件,以供日後參考。

Cadybug

# **簡介**

感謝您使用本公司的刺繡設計軟體 My Custom Design。

My Custom Design 可讓您直接從配備相容刺繡功能的 Brother 家庭用電腦縫紉機畫面來設計 原創刺繡花樣。使用本軟體前,請仔細閱讀本說明書中的說明,以充分瞭解各種功能與本軟體 的正確操作。請務必妥善保管本使用說明書,以供日後參考。

### **註釋:**

本使用說明書未含操作縫紉機的說明。如需關於使用縫紉機功能來編輯刺繡花樣的詳細資訊,請參考縫紉 機的使用說明書。

### **重要:**

藉使用本軟體進行未經授權複製選購刺繡卡、報紙或雜誌等以牟利可能違反版權法。 本應用程式受版權法保護。本軟體的使用及複製皆受到版權法規範。 本軟體僅供家庭使用。

## 安全注意事項

**註釋:**

有關縫紉機的安全注意事項,請參考縫紉機隨附的使用說明書。如使用說明書所述,安全並正確的使用縫 紉機。

# 本軟體的用途

本軟體可讓您在縫紉機螢幕或平板上透過觸控筆(stylus)或繪圖板 來繪製影像與文字以建立原創花樣,並有如用畫筆在紙張上繪製影 像及文字般輕鬆的以所需的顏色來上色和繪製。

至今您可以從縫紉機中選擇各種文字、結合這些文字,然後再繡上 文字。不過您現在也可以在畫面上簽名,然後再繡上去。

縫紉機隨附的繪圖板或搭配的市售升級套件都能讓本軟體的使用更 輕鬆。

已建立的刺繡花樣可調整尺寸、結合文字及影像,並利用與內建刺 繡花樣相同的方式在縫紉機的刺繡或刺繡編輯畫面中自由排列。

可使用繪圖板輕鬆描摹您喜愛的圖片。請依照 第 41 [頁「使用繪圖](#page-40-0) [板描摹圖片」](#page-40-0) 所述的程序操作。

在使用繪圖板簽名或繪圖前,請先草擬圖片,然後再緩慢且小心的 描摹草擬圖片。這有助於創作漂亮的完整線條。

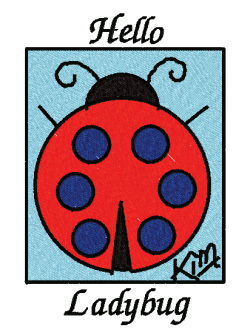

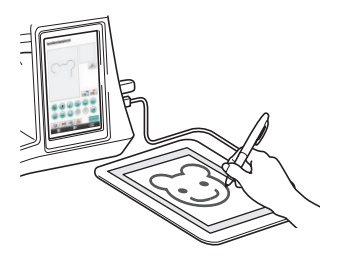

可使用本軟體創作的刺繡花樣 用緞繡針趾縫出的圖畫線條及用填充針趾縫出的區域。 可指定下列設定。 1 緞繡針趾(線條):粗細及針趾密度 2 填充針趾(區域):縫紉方向及針趾密度 線條粗細:1.0 mm 填充針趾縫紉方向: 線條粗細:3.0 mm 填充針趾縫級方向:

# **第 1 章 使用前**

# 檢查

## 縫紉機

My Custom Design 適用於下列縫級機。檢查您的縫級機型號及其程式版本是否符合下列需 求。

型號:NV1/NV1e/NV6000D/NV6700D/NV6750D

程式:KIT II 認證

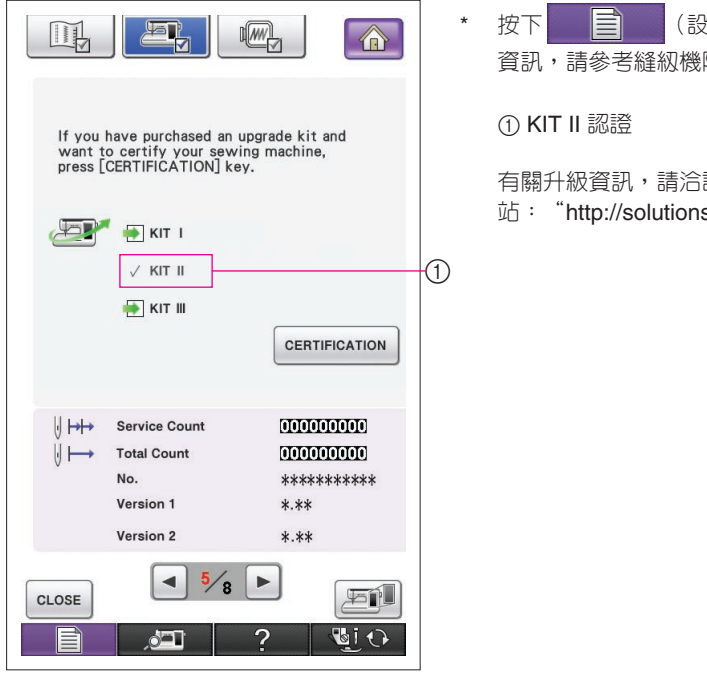

}定)按鍵即可檢查 KITⅡ認證。如需詳細 隨附的使用說明書。

詢 Brother 授權經銷商,或造訪本公司網 s.brother.com<sup>"。</sup>

## USB 媒體

### **重要:**

**由於包括 USB 媒體在內的所有資料儲存媒體有時可能會故障,因此建議您備份所有儲存的資 料。**

縫紉機讀取本軟體並從 USB 媒體啓動。另外,使用此應用程式建立的資料會儲存在 USB 媒體 上。操控 USB 媒體時,請遵循以下注意事項。

- 如需可用 USB 媒體的詳細資訊,請造訪本公司網站:"<http://solutions.brother.com>"。
- 請勿插入含有非本應用程式儲存的花樣資料的 USB 媒體。(僅限使用 .pm7 與 .phc 資料。)
- 若無法識別刺繡資料的檔案名稱,例如:含有特殊文字的名稱,則不會顯示名稱。若發生此情況,請 變更檔案的名稱。
- 請勿在 USB 媒體中建立資料夾。本機無法顯示儲存在資料夾的刺繡資料。

顯示器使用注意事項

- • 僅限使用手指或縫紉機隨附的觸控筆(stylus)來觸碰畫面。請不要使用機械鉛筆、螺絲起子或其他硬 質或尖銳的物體。另外,請勿以在畫面上施加過大的壓力,否則畫面可能會受損。
- • 整個畫面或部分畫面有時會因周圍溫度的變化或其他環境中的改變而變黑或變亮。這並不表示故障。 若難以看清畫面,請調整亮度。

# 設定縫紉機以啟動軟體

必須首先設定縫紉機才能啟動 My Custom Design。設定畫面上的「Application Check」(應 用程式檢查)必須設為「ON」(開)。若以插入的 USB 媒體開啓縫級機電源,則本機會檢查 USB 媒體上的軟體,然後再啓動。

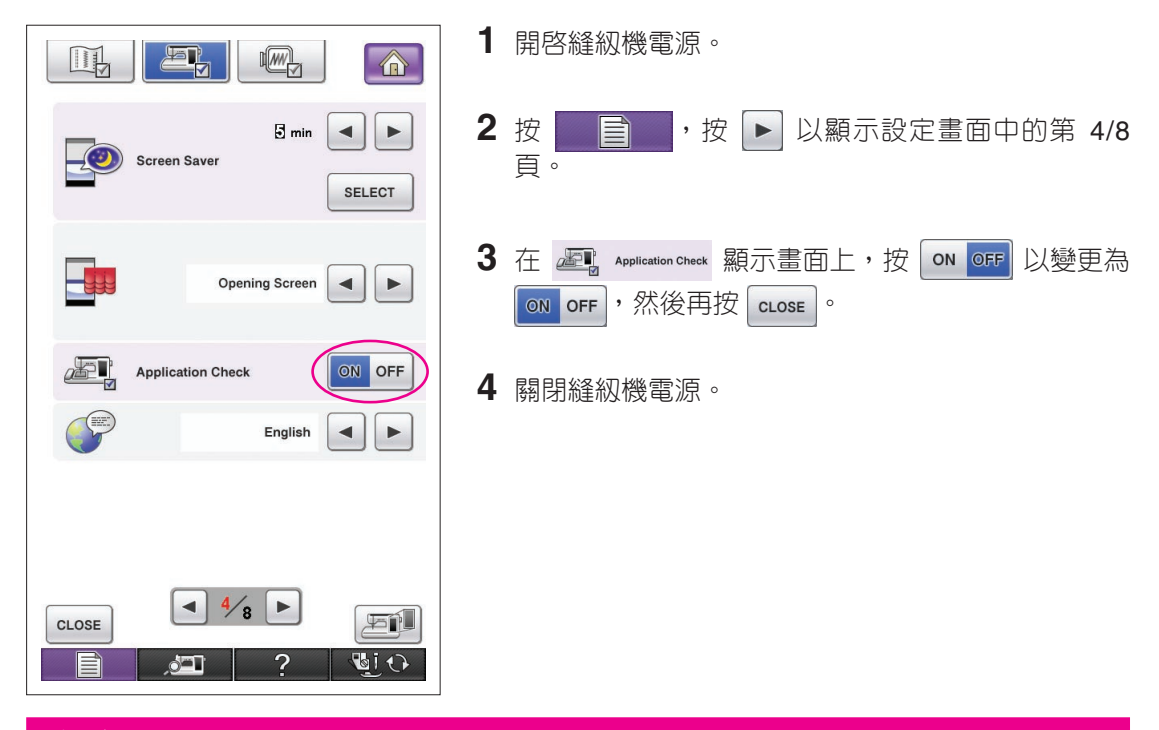

# **啓動 My Custom Design**

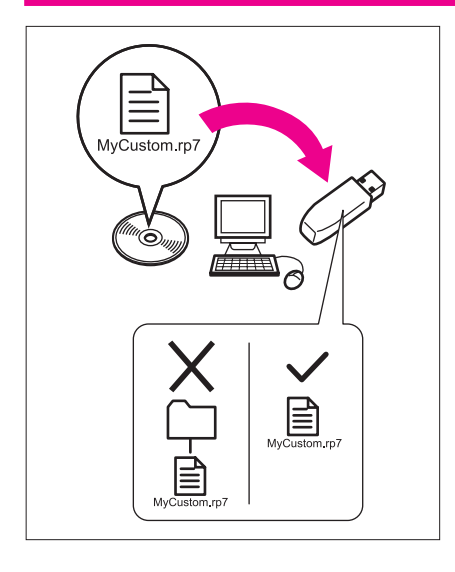

**1** 使用電腦複製 CD 上的軟體程式檔案到 USB 媒體。 檔案名稱:MyCustom.rp7

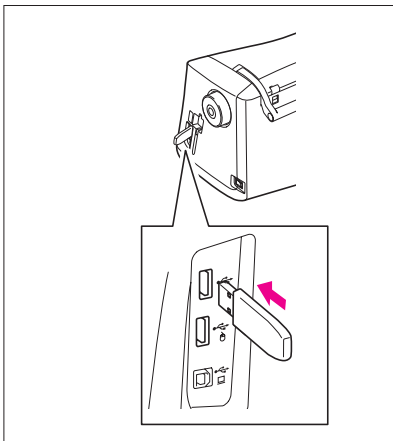

**2** 將含有應用程式的 USB 媒體插入本機正面的主要 (上方)USB 連接埠。

#### **注意**

- 不要將USB媒體之外的任何物體插入USB連接埠。否 則,USB媒體驅動器可能會損壞。
- 請勿插入含有非本應用程式儲存的花樣資料的 USB 媒 體。(僅限使用 .pm7 與 .phc 資料。)
- **3** 開啟縫紉機電源。
- **4** 按開啟畫面。該畫面可讓您選擇應用程式或縫紉機, 如左圖所示。
	- \* 若插入不含應用程式的 USB 媒體,則會出現主畫面。
- **5** 按該應用程式的圖示。My Custom Design 隨即啟 動。

#### **注意**

請勿在啓動應用程式時關閉本機電源或移除 USB 媒體,否 則 USB 媒體可能會損壞。

#### **註釋**

若在刺繡時關閉縫級機電源,當再次開啓電源後,將無法讀取先前 的刺繡花樣。

## 關閉應用程式

1 若要關閉 My Custom Design,請關閉縫級機電源。

若 要 關 閉 應 用 程 式 以 使 用 縫 級 機 , 請 按 下  $\sqrt{2}$ 。[\(請參考第](#page-45-0) 46 頁。)

#### **註釋**

關閉應用程式後,將刪除目前顯示的資料。在關閉應用程式前,請 確定儲存所有必要的資料。

# <span id="page-7-0"></span>重要操作

E

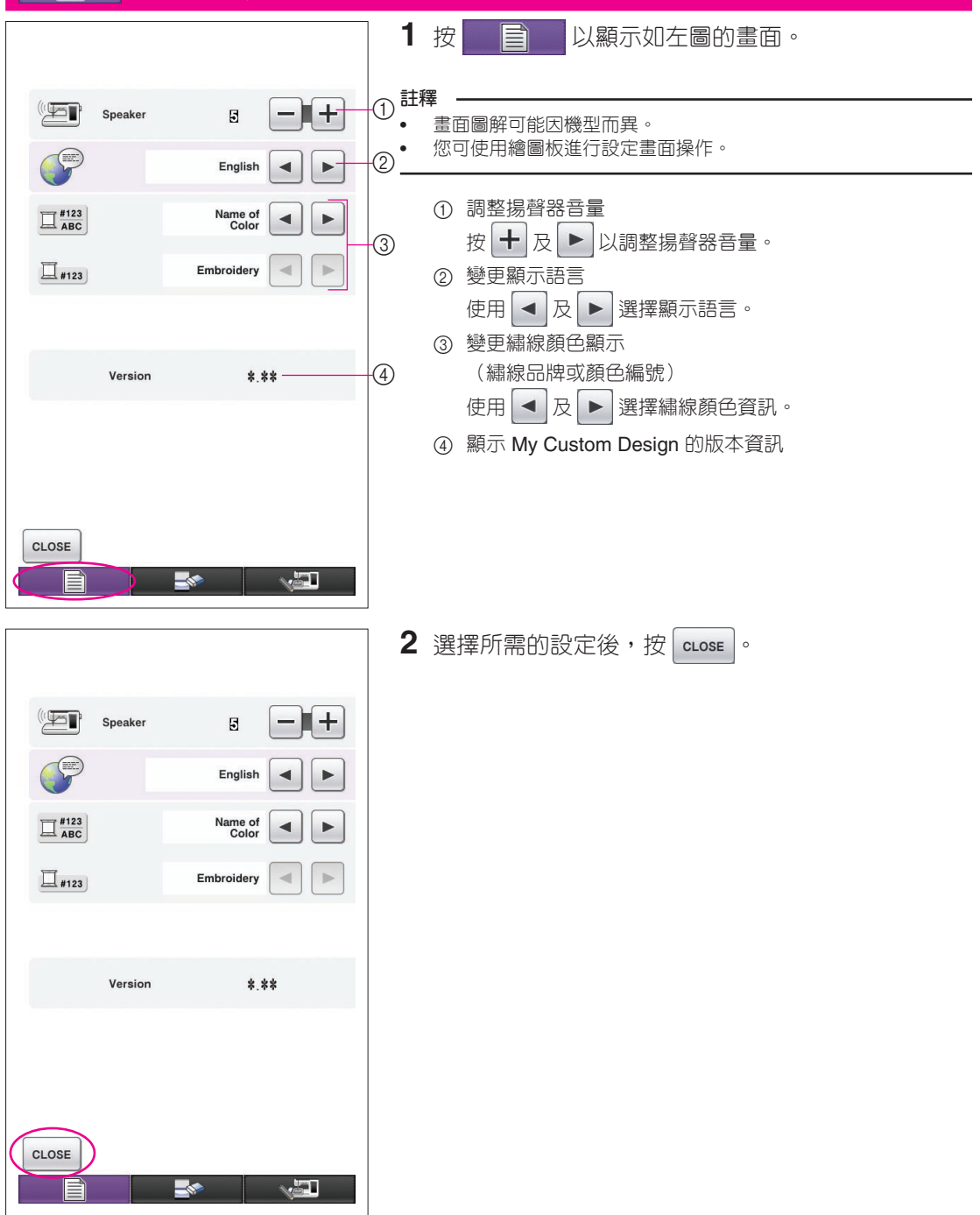

# 基本程序概述

基本程序如下所述。詳細的說明,請參考所註明的本說明書各頁。

- **1** 在花樣繪製畫面中繪製花樣 **2** 新增顏色至花樣中。 線條。(→ 第 [10](#page-9-0) 頁)
	- (→ 第 [26](#page-25-0) 頁)

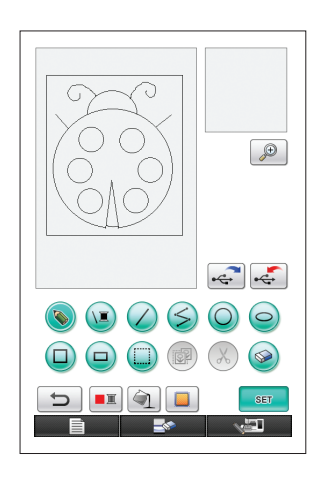

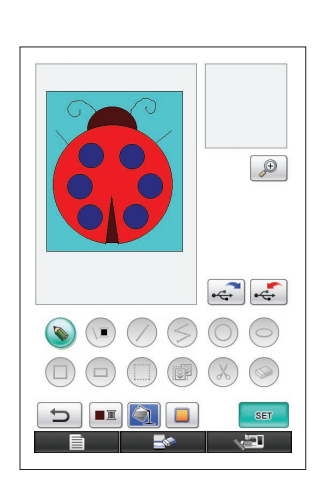

**4** 將影像資料轉換為刺繡資 **5** 儲存刺繡資料至 USB 媒體 料。 顯 示 刺 繡 資 料 檢 查 畫 面 。

 $($   $\rightarrow$  第 [35](#page-34-0) 頁)

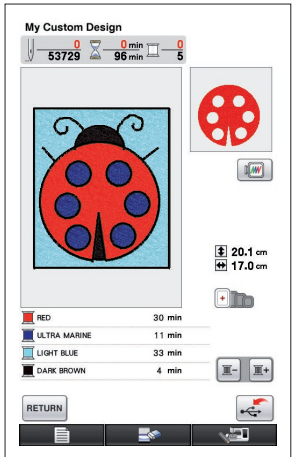

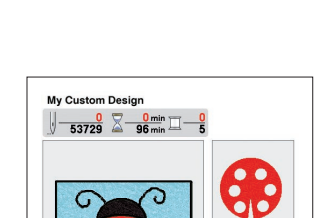

ว

 $30 \text{ mi}$ 

 $11 \text{ min}$ 

33 min

 $4 \text{ min}$ 

 $\mathbf{E}^{\text{in}}$ 

 $\blacksquare$  RED

ULTRA MARINE

LIGHT BLUE

DARK BROWN

自

RETURN

**3** 指定針趾設定。 (→ 第 [31](#page-30-0) 頁) 指定緞繡針趾寬度及填充針趾的 縫紉方向。(→ 第 [32](#page-31-0) 頁)

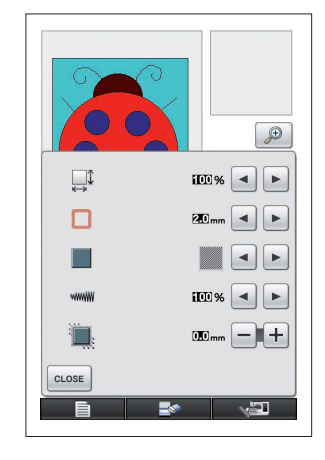

上。(→ 第 [37](#page-36-0) 頁) **註釋**

 $\begin{tabular}{|c|c|} \hline $0/100$ & $1000$ \\ \hline \end{tabular}$ 

 $\frac{1}{10}$  20.1 cm

 $\Box$ 

 $\boxed{\mathbb{I}^-\phantom{\mathbb{I}}}\mathbb{I}^+$ 

 $\frac{1}{2}$ 

Ì,

• 花樣區域的實際尺寸是特大繡花 框的尺寸,即 30 cm × 20 cm。 繪製的花樣可能大於您預期的尺 寸。在讀取縫紉機的花樣後,請 重新調整花樣尺寸。

# <span id="page-9-0"></span>應用程式畫面

## 花樣繪製畫面

啓動 My Custom Design 後,隨即顯示下列花樣繪製畫面。在此畫面中可繪製花樣。

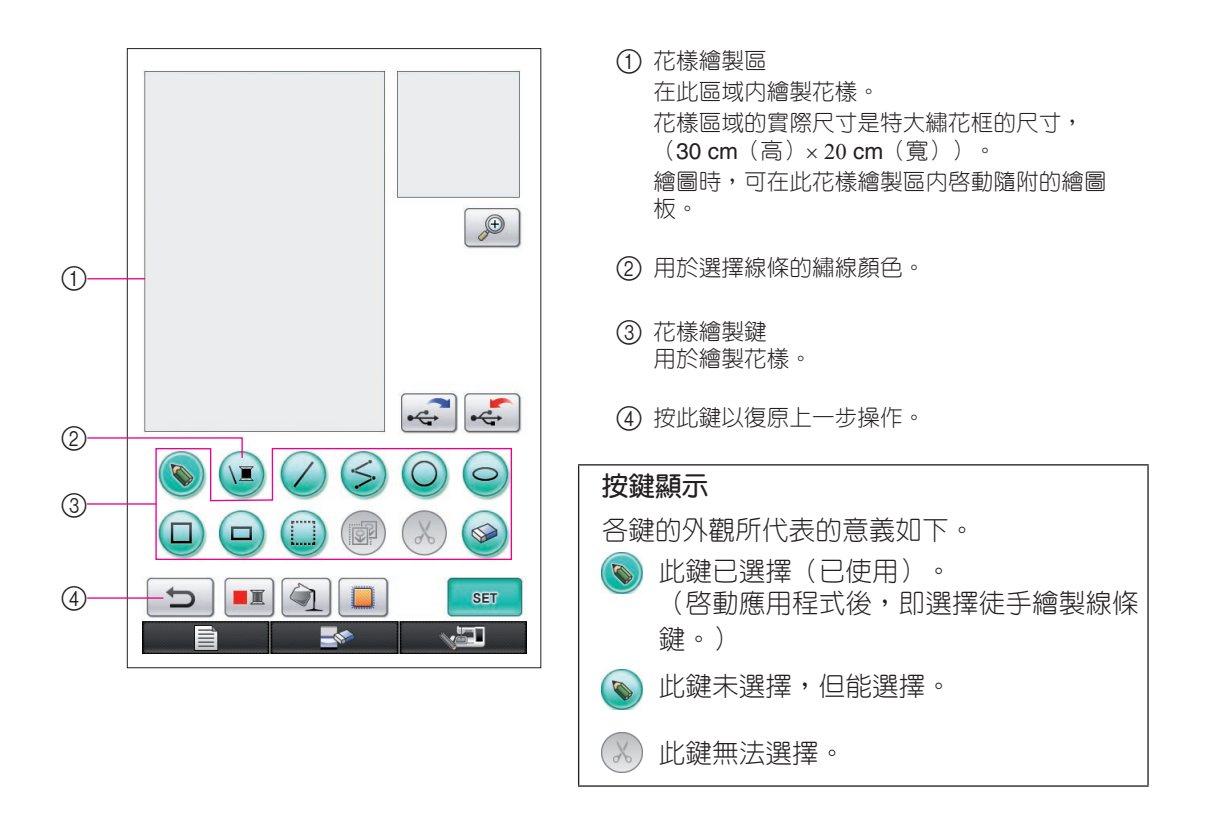

## ■ 按鍵功能

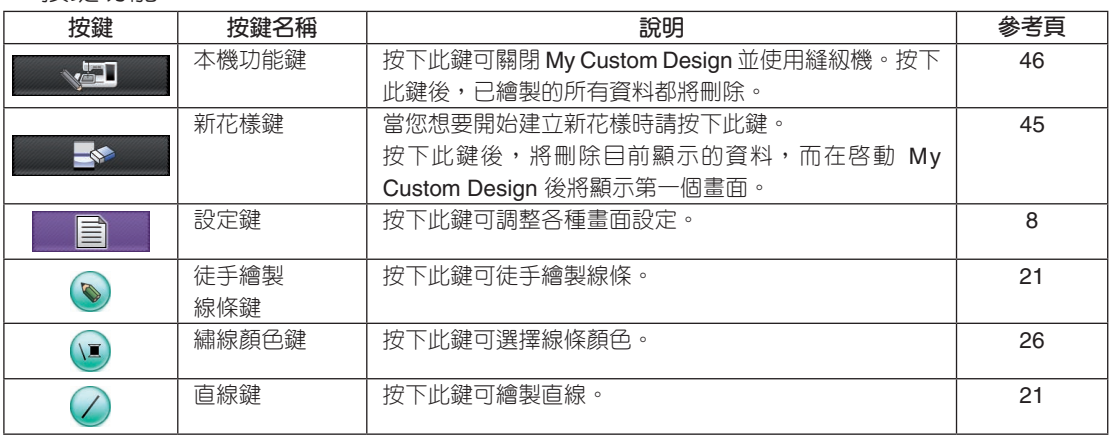

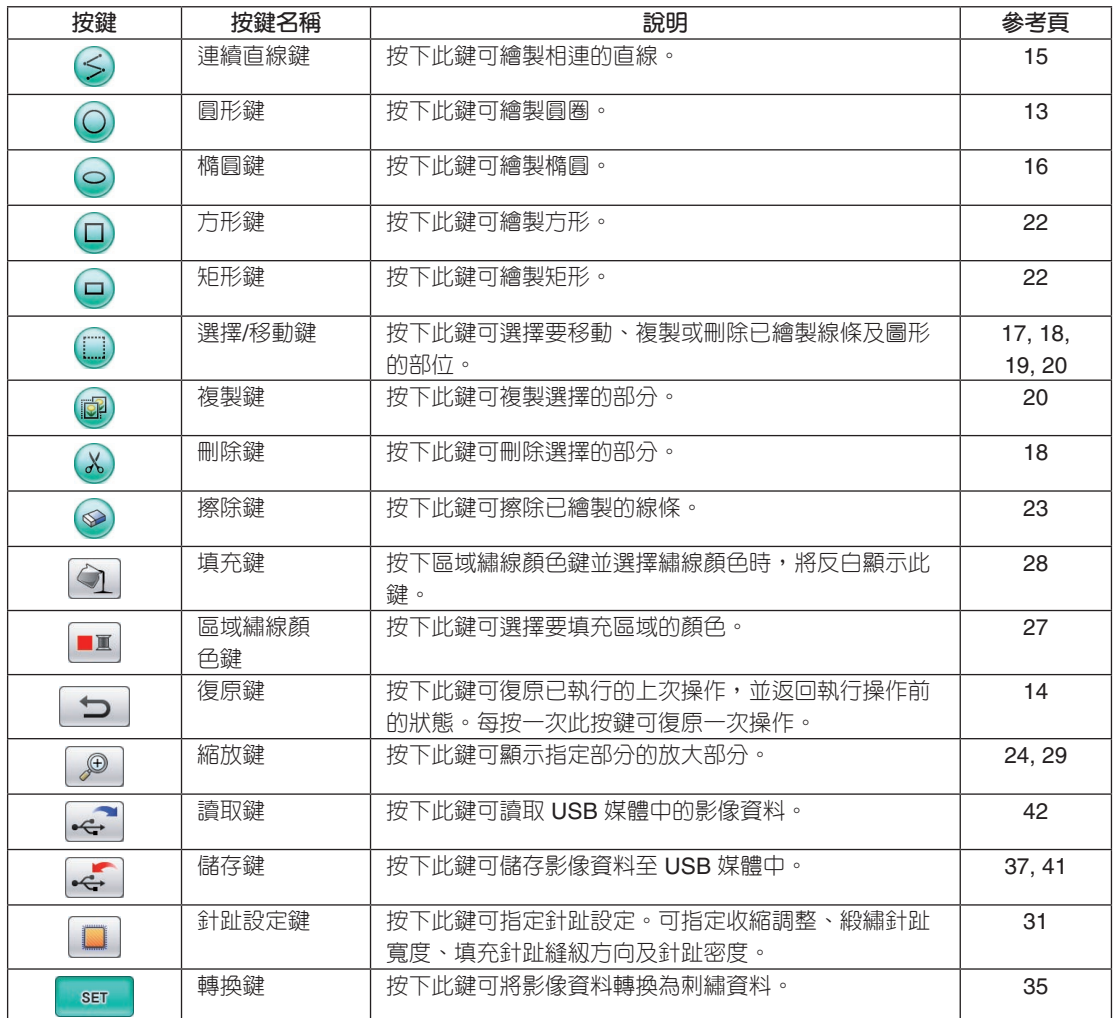

#### <span id="page-11-0"></span>刺繡資料檢查畫面

只要您完成花樣繪製,在花樣繪製畫面中按下轉換鍵即可將影像資料轉換為刺繡資料。轉換資 料時,會顯示刺繡資料檢查畫面。

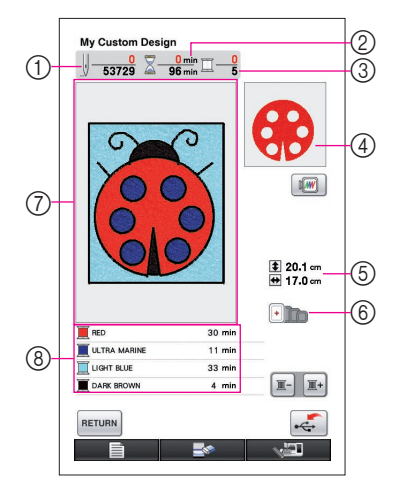

1 顯示針趾總數。

- 2 顯示縫紉花樣所需的必要時間長度。(不包含變更繡線所 需的時間。)
- 3 顯示顏色編號。
- 4 顯示以下繡線順序清單畫面所示的第一個繡線顏色刺繡的 花樣區塊。
- 5 顯示花樣尺寸。
- 6 可使用的繡花框類型如圖所示。可使用的繡花框圖示會以 顏色顯示。
- 7 刺繡花樣顯示區域 花樣區域的實際尺寸是特大繡花框的尺寸, (30 cm(高)× 20 cm(寬))。 花樣會移至顯示區域中心,並顯示刺繡資料。

8 顯示繡線顏色名稱及其縫紉順序。

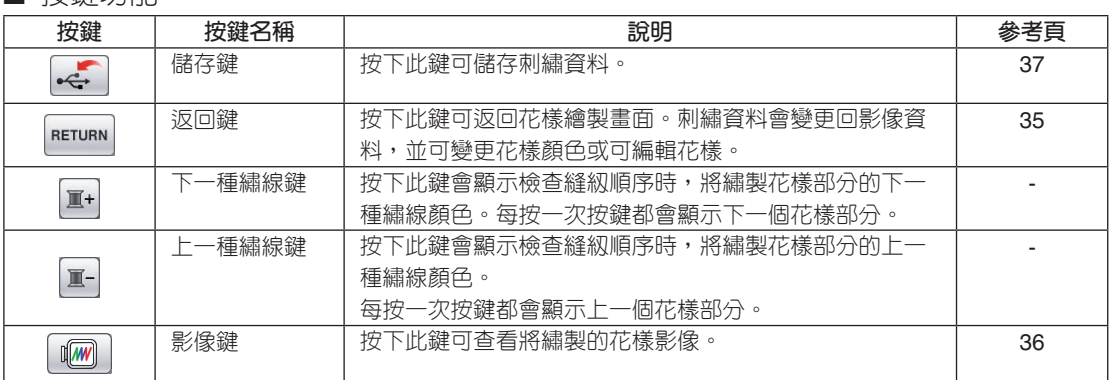

### ■ 按鍵功能

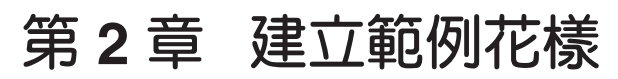

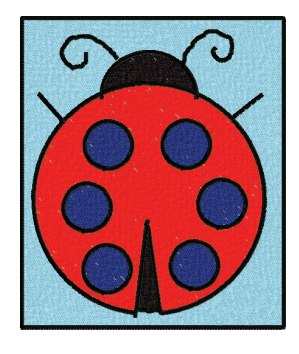

為深入瞭解本軟體的使用方式,我們將以左圖為範例說明建立花 樣的程序。在建立實際的花樣後,您就能學會掌握本軟體的操作 方法。

<span id="page-12-0"></span>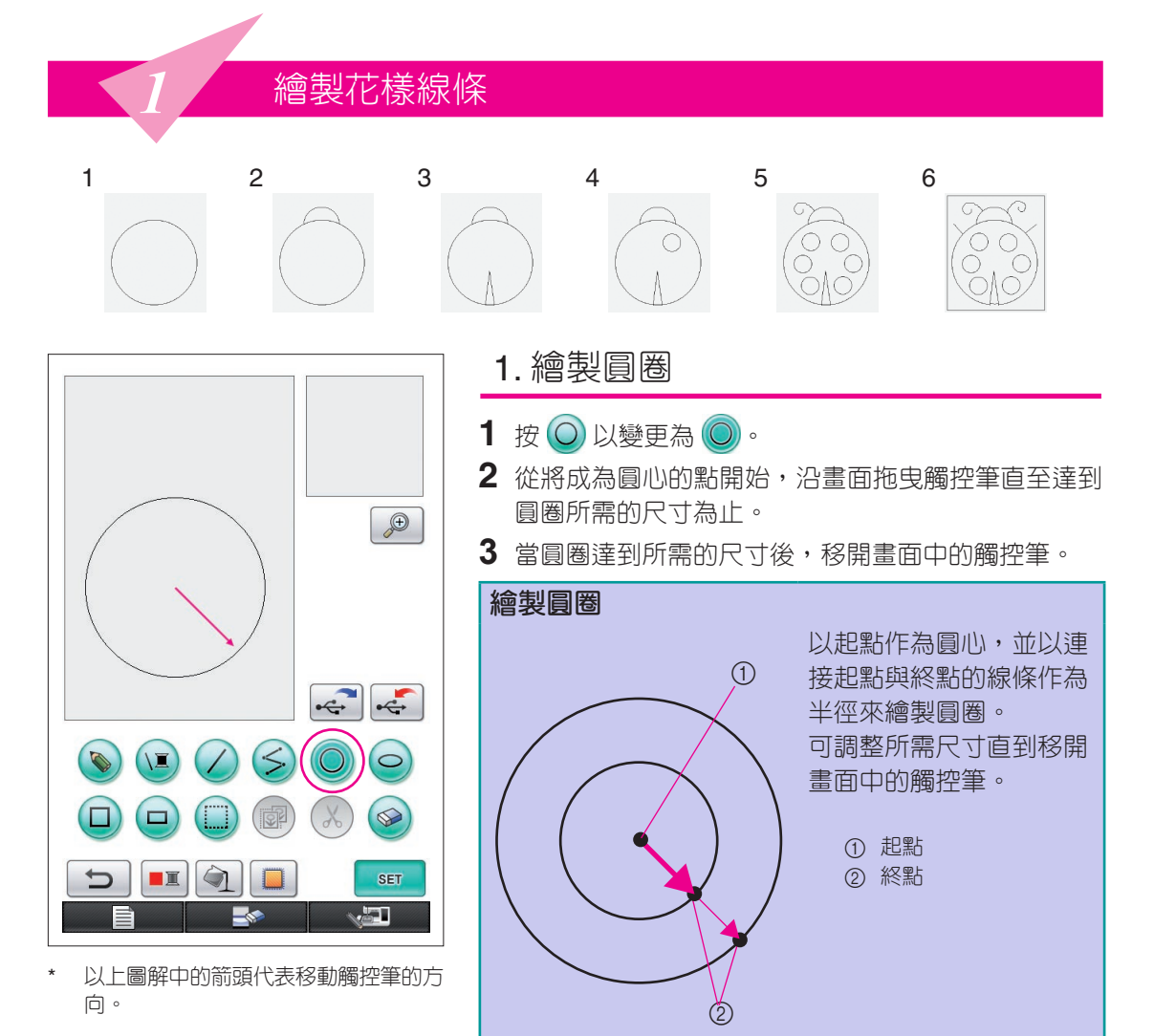

## ■ 建立所需的圓圈

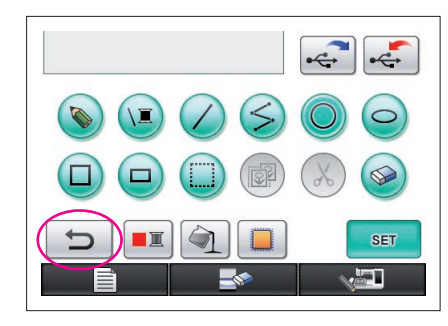

<span id="page-13-0"></span>復原

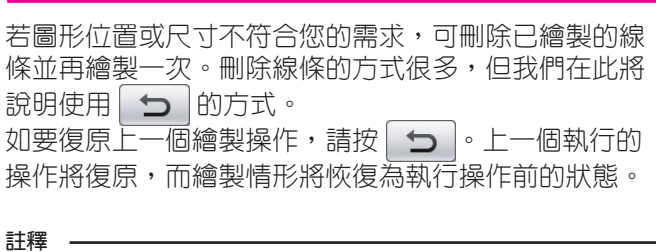

- 在繪製影像時可隨時按下 | つ | 例如, 若因不同操作而意外刪 除線條,按下此鍵可新增線條並讓繪製情形返回前一次操作的狀 態。
- 每按一次此按鍵可復原一次操作。
- 復原操作無法復原。例如,無法按下此鍵來新增回已按下該鍵刪除 的線條。

<span id="page-14-0"></span>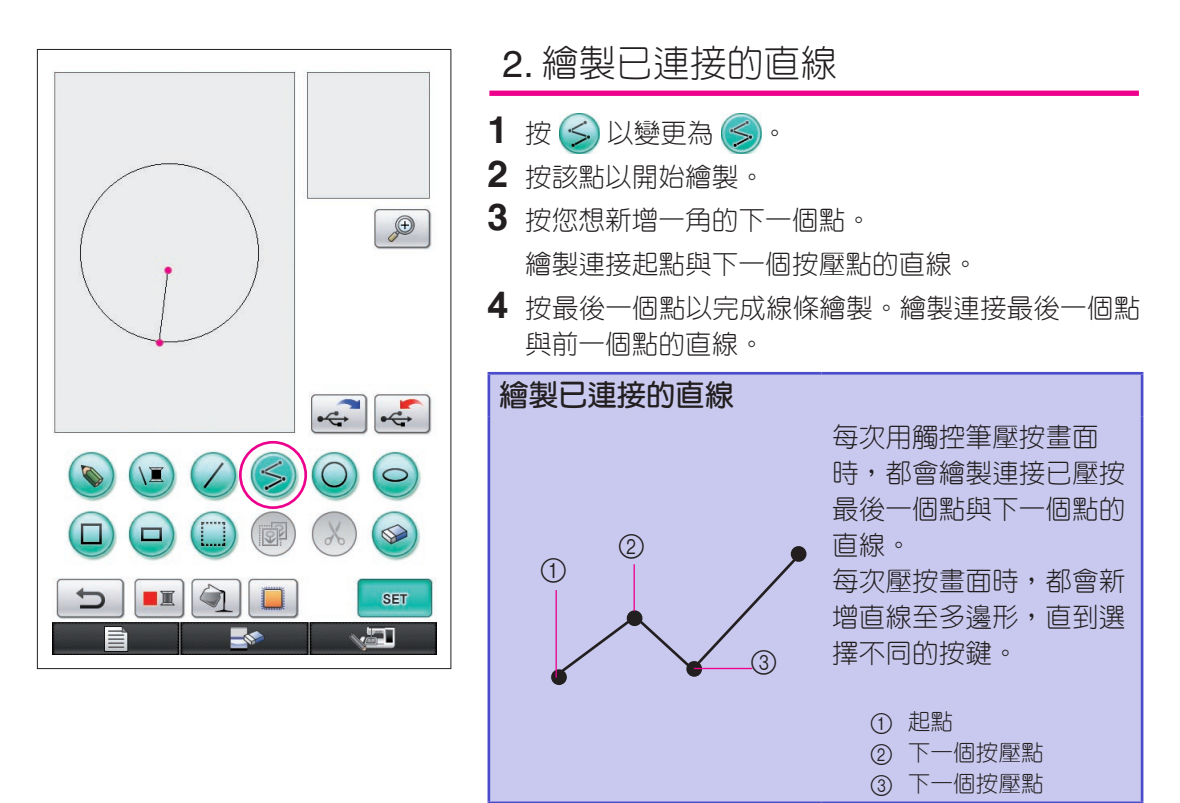

<span id="page-15-0"></span>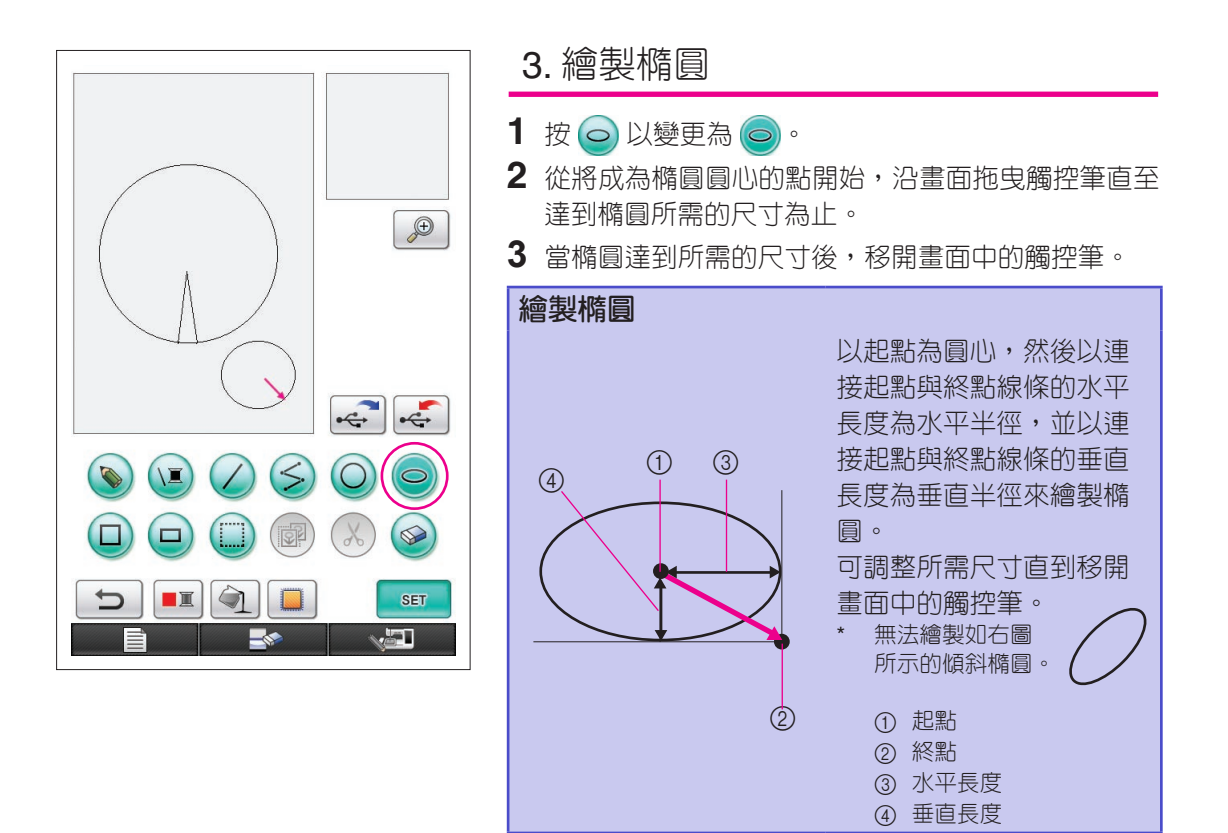

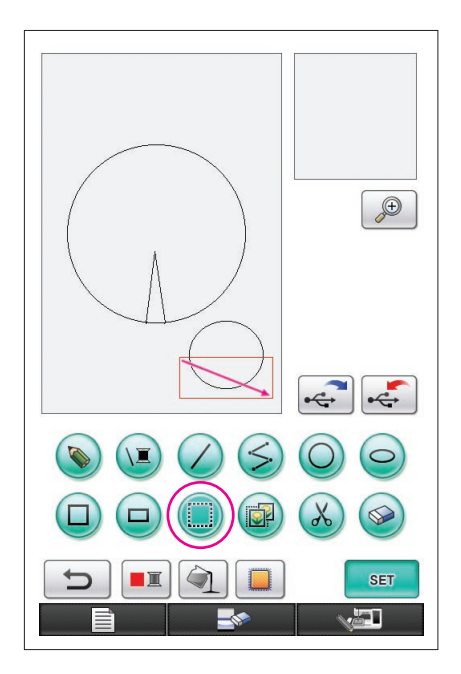

## <span id="page-16-0"></span>4. 選擇

例如,選擇此處要刪除的部分。

\* 在移動、複製或刪除前,請使用 ( )選擇要移動、複製或刪除 的區域。

## 1 按 1 以變更為 .

- 2 從該部分的左上角,沿畫面拖曳觸控筆,讓選擇的部 分完全定位在繪製的紅框內(選擇框)。
	- \* 選擇框會以紅色顯示。
- **3** 當外框達到所需的尺寸後,移開畫面中的觸控筆。

#### **註釋**

- 若無法選擇所需的區域(無法繪製選擇框),請再繪製一次。用觸 控筆按壓畫面以刪除原本繪製的選擇框,然後再繪製一個新的選擇 框。
- 繪製選擇框後,按下複製或刪除鍵以外的按鍵將刪除選擇框。

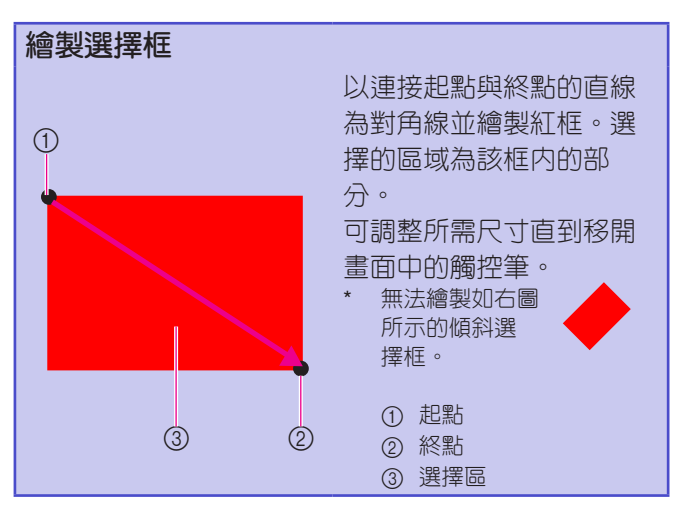

<span id="page-17-0"></span>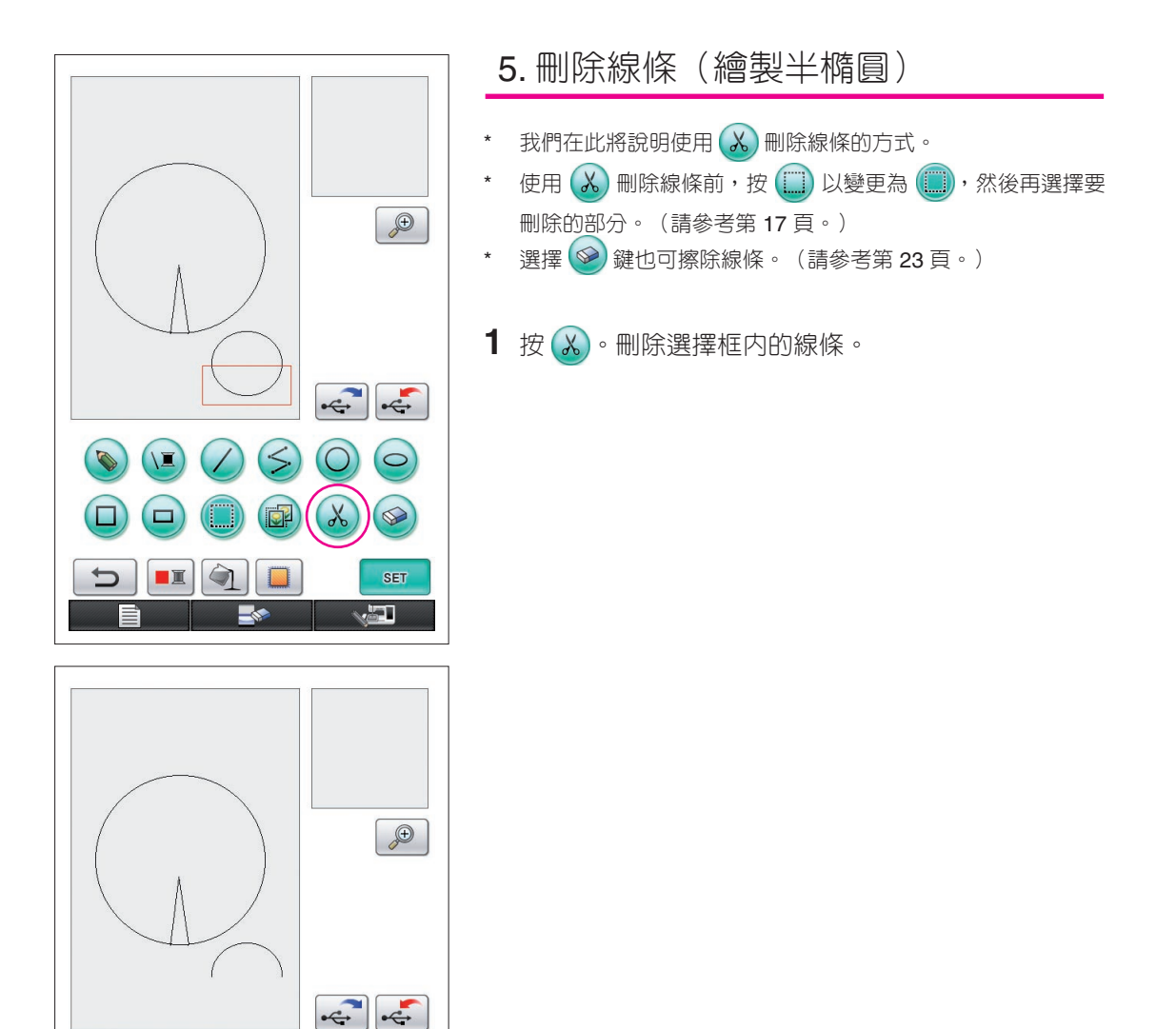

 $\leq$ 

n

 $\bigcirc$ 

**II** 

 $\circ$ 

 $\circledcirc$ 

SET

**Fa** 

 $\chi$ 

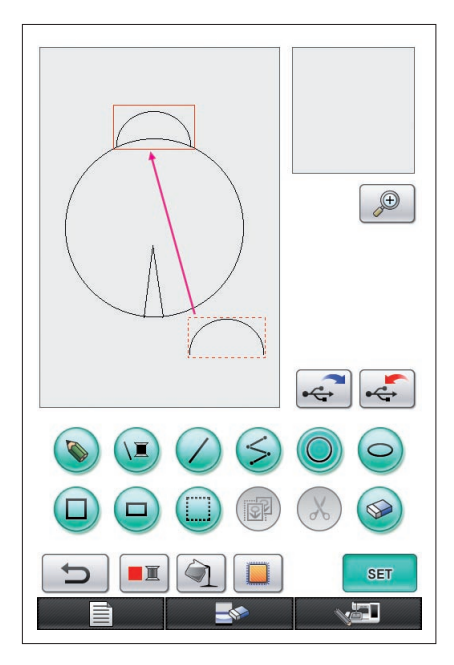

## <span id="page-18-0"></span>6. 移動

- **1** 請依照 「4. [選擇」](#page-16-0) 中所述的程序來選擇要移動的部 分。
- 2 用觸控筆按壓紅框(選擇框),然後再沿畫面拖曳觸 控筆以移動選擇框。
- **3** 當該框到達所需的位置後,移開畫面中的觸控筆。

#### **註釋**

• 若該框無法移至所需的位置,請再次用觸控筆按壓選擇框內部,然 ——————————————<br>後再將該框移至所需的位置。

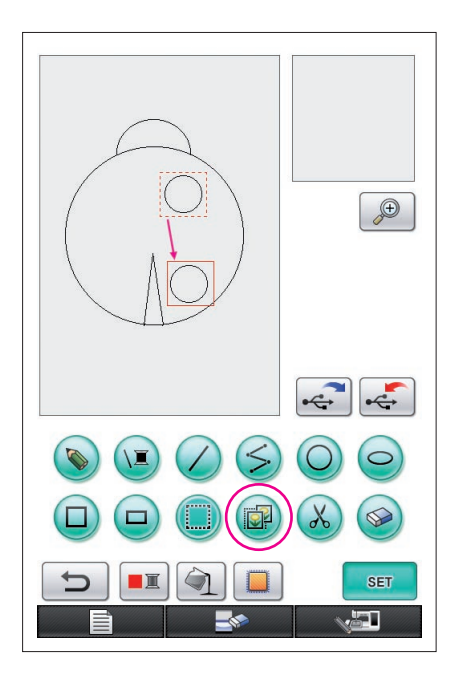

<span id="page-19-0"></span>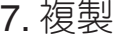

- **1** 請依照 「1. [繪製圓圈](#page-12-0)」 中所述來繪製圓圈。
- **2** 請依照 「4. [選擇](#page-16-0)」 中所述的程序來選擇要複製的部 分。
- 3 按 <mark>配</mark>。即複製選擇的部分。
	- \* 可利用操作音來檢查按鍵是否確實按下。(如需調整操作 音量的詳細資訊,[請參閱第](#page-7-0) 8 頁。)
- 4 用觸控筆按壓紅框(選擇框),然後再沿畫面拖曳觸 控筆。複製部分移動至所需的位置。
- **5** 當該框到達所需的位置後,移開畫面中的觸控筆。

#### **註釋**

• 若該框無法移至所需的位置,請再次用觸控筆按壓選擇框内部,然 後再將該框移至所需的位置。

完成複製圓圈後,請重複該程序以建立所需的圖形。

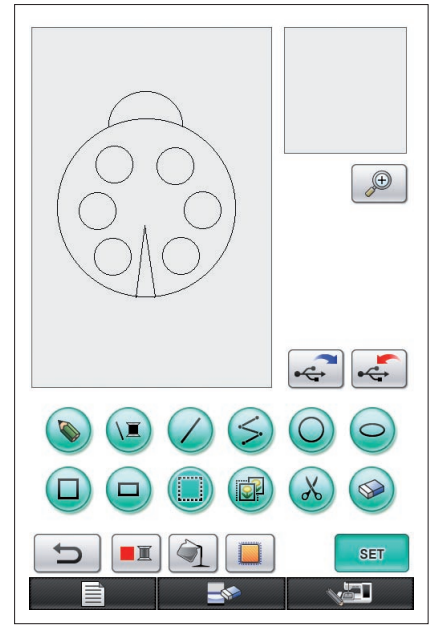

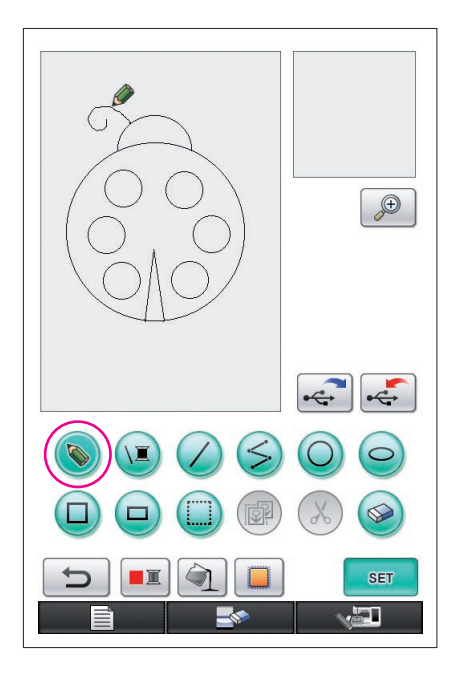

# <span id="page-20-0"></span>8. 徒手繪製線條

若選擇徒手繪製線條鍵,可如同用筆在紙上繪圖及文字 般輕鬆的使用觸控筆在畫面上自由繪製線條。

- 1 按下(b)變更為(b)。(啓動應用程式後,此按鍵將 顯示為 。)
- **2** 用觸控筆拖曳影像。

使用徒手繪製線條鍵後即可自由繪製線條;不過無法完 美的繪製圓圈及直線。

#### **注意**

請勿嘗試用線條填充區域,否則圖形可能無法轉換為刺繡資 料。 我們將按照下列順序繪製花樣。

# <span id="page-20-1"></span>9. 繪製直線

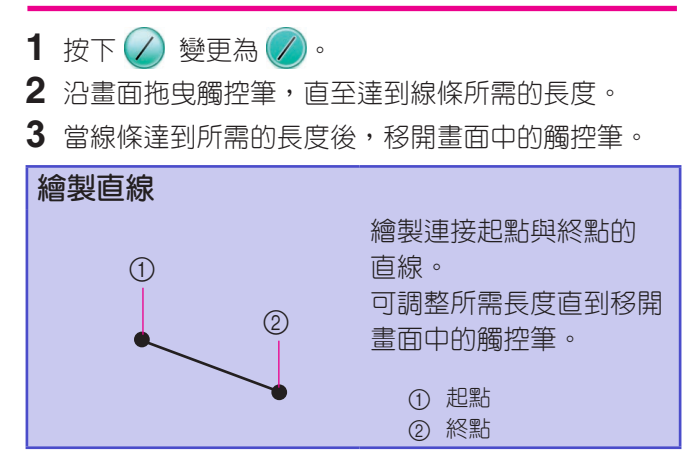

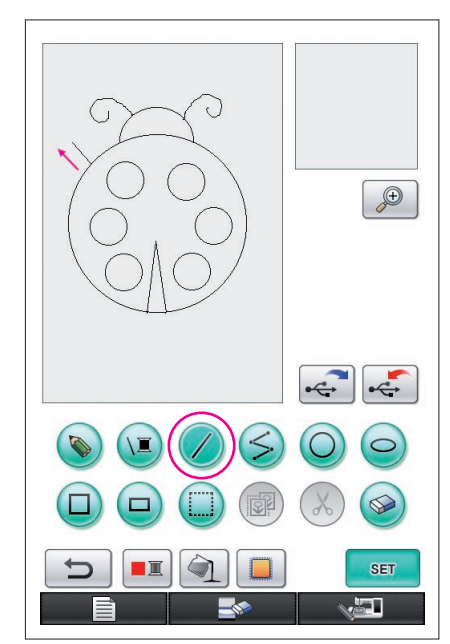

<span id="page-21-0"></span>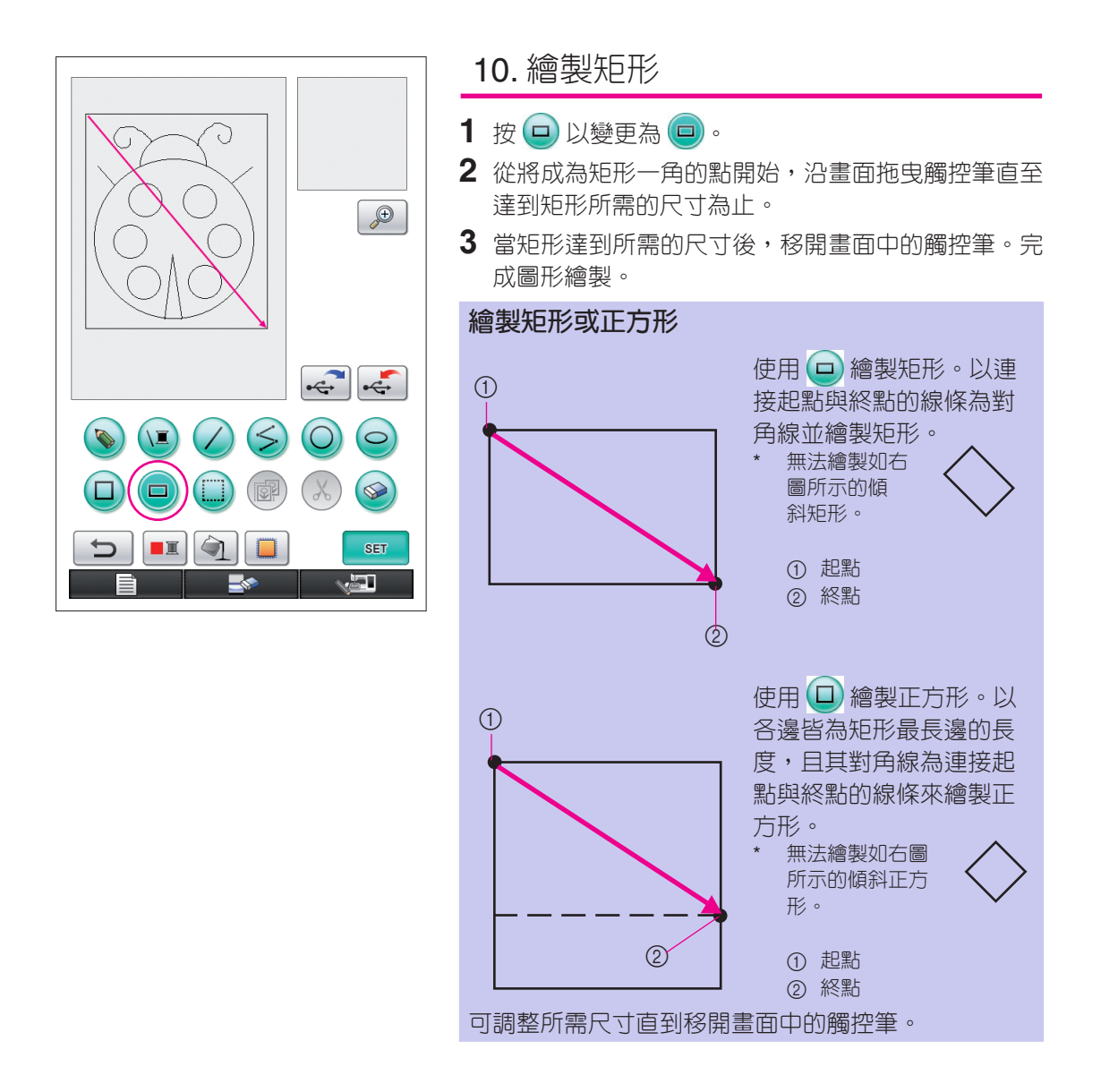

#### 22

■ 建立所需的圖形

按下 → 可刪除不必要的線條及不想繪製的線條。按下 3, 如第 18 頁「5. [刪除線條\(繪製](#page-17-0) [半橢圓\)」](#page-17-0)所述,也可刪除線條;不過若要刪除細紋部分或無法由選擇框包圍的區域,請按 。必要時請使用適當的方式。

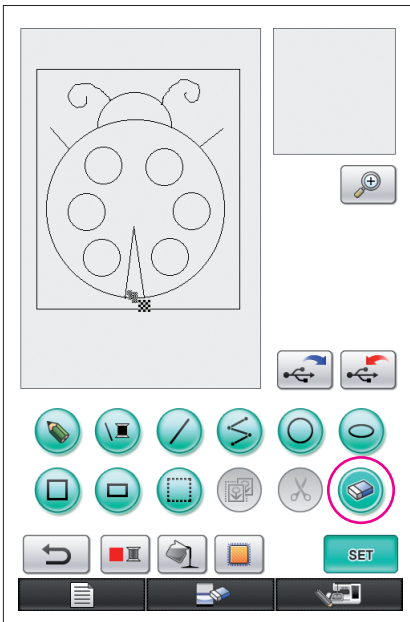

<span id="page-22-0"></span>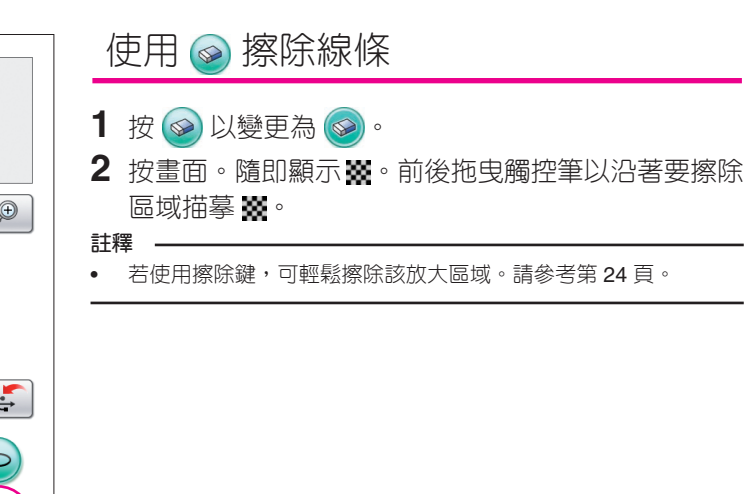

## 使用細紋部分

<span id="page-23-0"></span>在放大區域內使用,更易於繪製或擦除細紋線條。

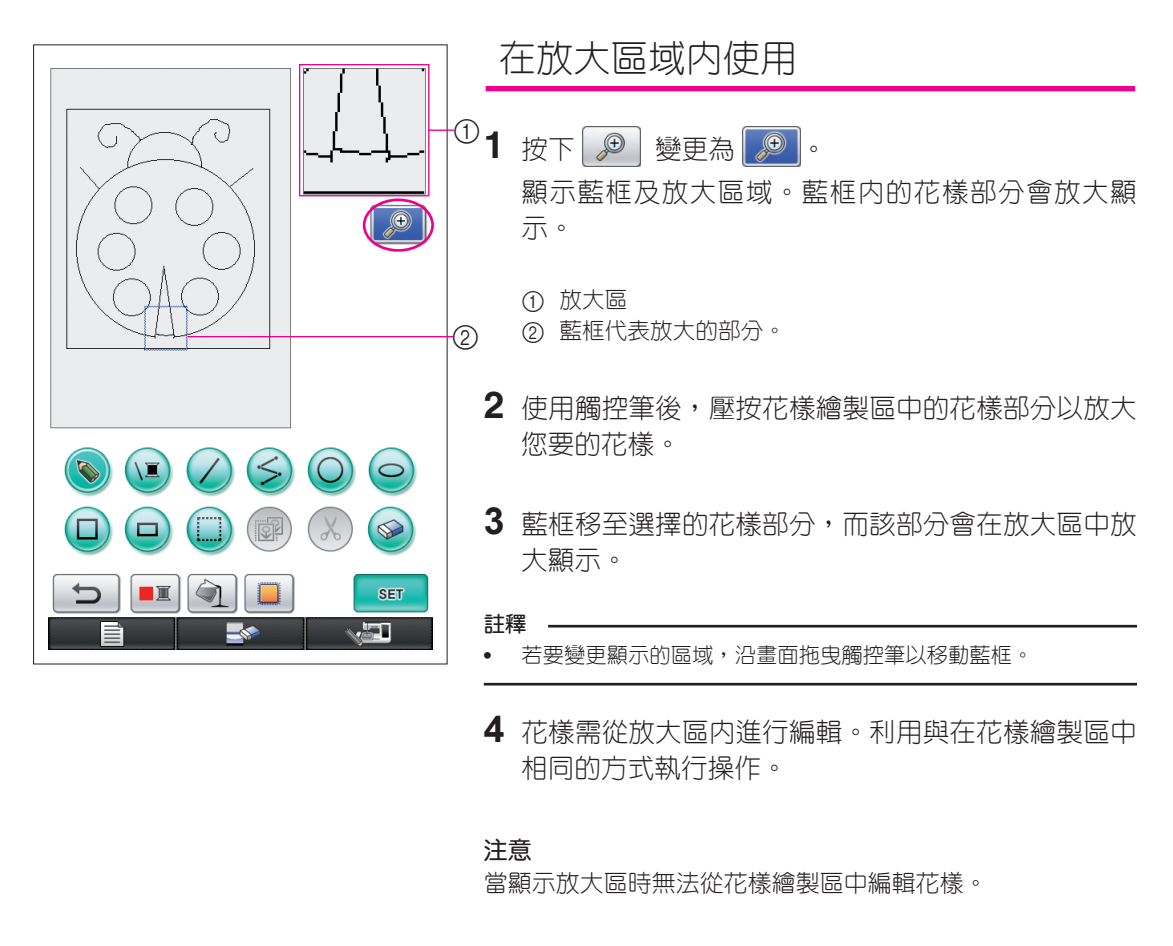

■ 關閉放大區

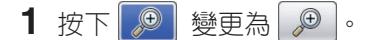

## 繪製注意事項

- 請勿嘗試用線條填充區域,否則圖形可能無法轉換為刺繡資料。
- 顏色只能填充在外廓區。請確定在您要填充顏色的區域中進行設計以便外廓。另外,無法填充極小的 區域(薄區域)。
- 選擇區域的顏色後,將無法編輯或新增繪製非徒手繪製的線條。若要變更非徒手繪製的線條,按 可返回選擇第一種顏色區域前的圖形。在新增顏色至圖形前,請確定線條的形狀符合您的需求。
- 繪製操作的次數有限。只要到達此限制,右側就會顯示錯誤訊息,且無 法透過按 5 來執行操作。

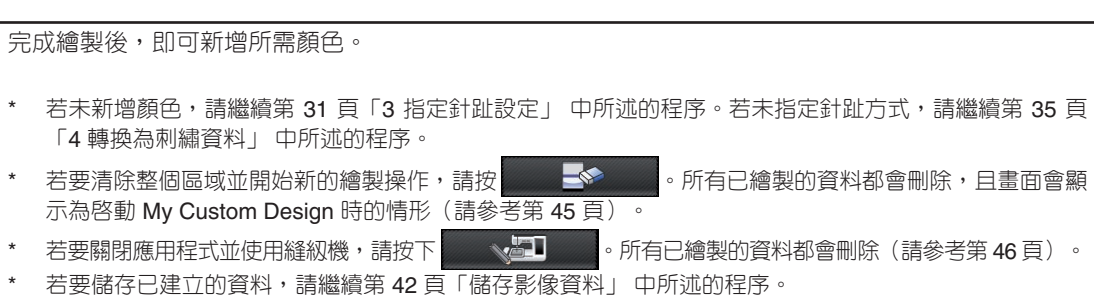

 $\begin{picture}(120,10) \put(0,0){\line(1,0){155}} \put(15,0){\line(1,0){155}} \put(15,0){\line(1,0){155}} \put(15,0){\line(1,0){155}} \put(15,0){\line(1,0){155}} \put(15,0){\line(1,0){155}} \put(15,0){\line(1,0){155}} \put(15,0){\line(1,0){155}} \put(15,0){\line(1,0){155}} \put(15,0){\line(1,0){155}} \put(15,0){\line(1,0){155}}$ 

No more can be entered.

CLOSE

<span id="page-25-0"></span>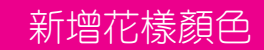

接下來,我們將要新增線條及區域的顏色。

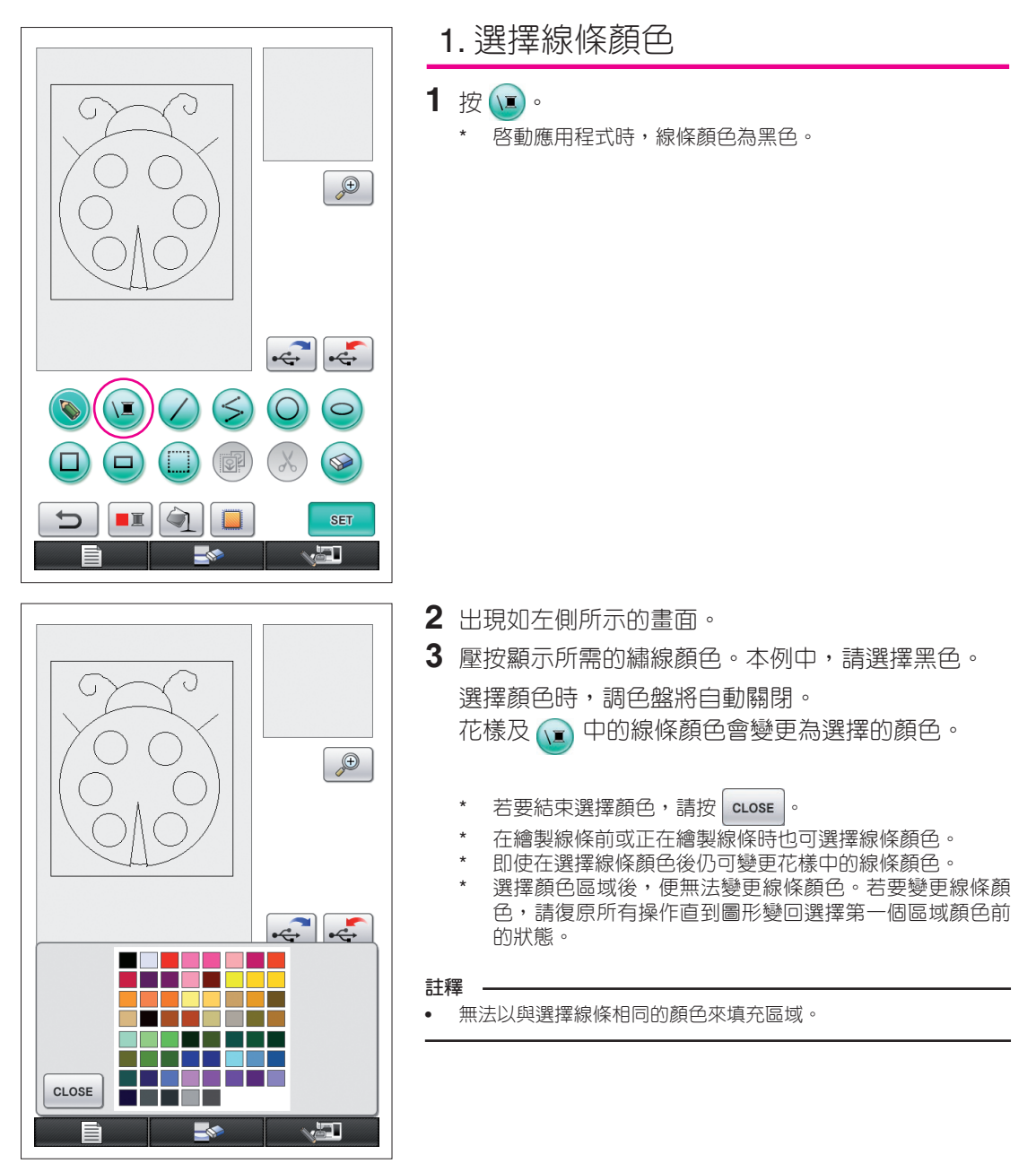

<span id="page-26-0"></span>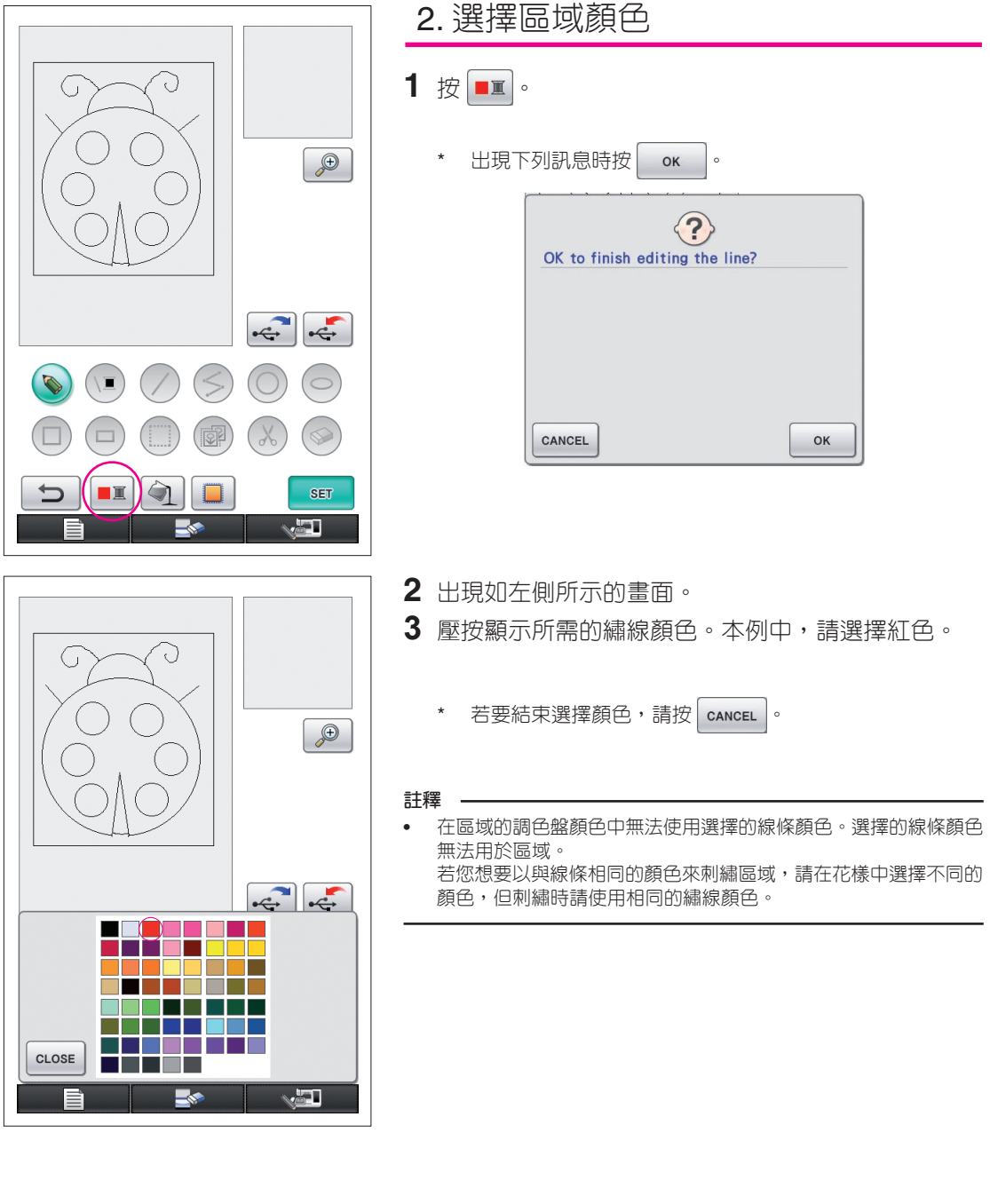

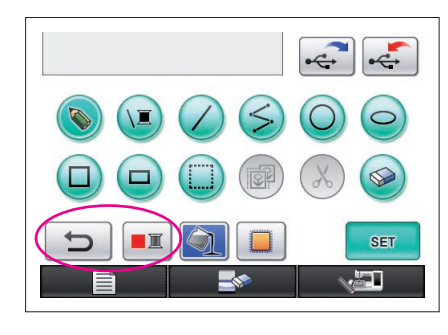

<span id="page-27-0"></span>**4** 選擇顏色時,調色盤將自動關閉。 顏色變更為使用 選擇的顏色。

> 另外 句 變更為 句,代表可用選擇的顏色來填充 區域。

> \* 在選擇區域顏色後,無法新增、編輯或變更非徒手繪製的 線條圖形至封閉開口處的顏色。若要變更線條,請繼續按  $\overline{\phantom{0}}$ 直到圖形變回選擇第一個區域顏色前的狀態。

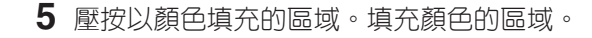

**註釋**

- 顏色只能填充在外廓區。若所需的區域未填充顏色或您不要填充 顏色的區域卻填充顏色,請修正線條。([請參考第](#page-28-1) 29 頁 「未正 [確新增顏色」。](#page-28-1))另外,極小的區域(薄區域)無法填充顏色。 在此情況下,請繼續按 5 直到圖形變回選擇第一個區域顏色 前的狀態,然後再修正線條讓區域變大。
- **6** 如步驟 1 到 5 所述,填充其他區域的顏色。

若您填充錯區域或想要變更顏色,請重複步驟 1 到 5 以變更顏色。

#### **註釋**

• 新增顏色的順序與縫紉順序相同。

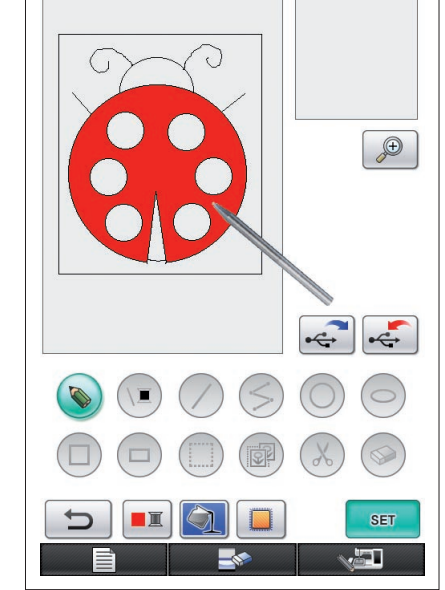

## <span id="page-28-1"></span>未正確新增顏色

僅有外廟區域可正確填充微量,若無法以正確顏色填充區域或完全無法填充顏色,表示該區並 未由線條完整包圍。

請使用 。 來修正線條並確定外廓區域。

# <span id="page-28-0"></span>修正 範例 瓢蟲內的區域也可利用背景顏色填充。 因為瓢蟲的圖形未完整閉合,所以我們必須搜尋開口處 並加以閉合。 1 此區域的顏色不正確。  $\Theta$ 1 按 8 以變更為 8 顯示藍框及放大區域。藍框內的花樣部分會在放大區 內放大顯示。 ① 放大區 2 藍框代表放大的部分。  $\bigcap$ **2** 用觸控筆壓按畫面以移動藍框並找到線條中的開口 處。 <sup>2</sup>  $\left\| \cdot \right\|$  $\overline{\mathbb{L}}$  $\bullet$ **SET** a L

#### 29

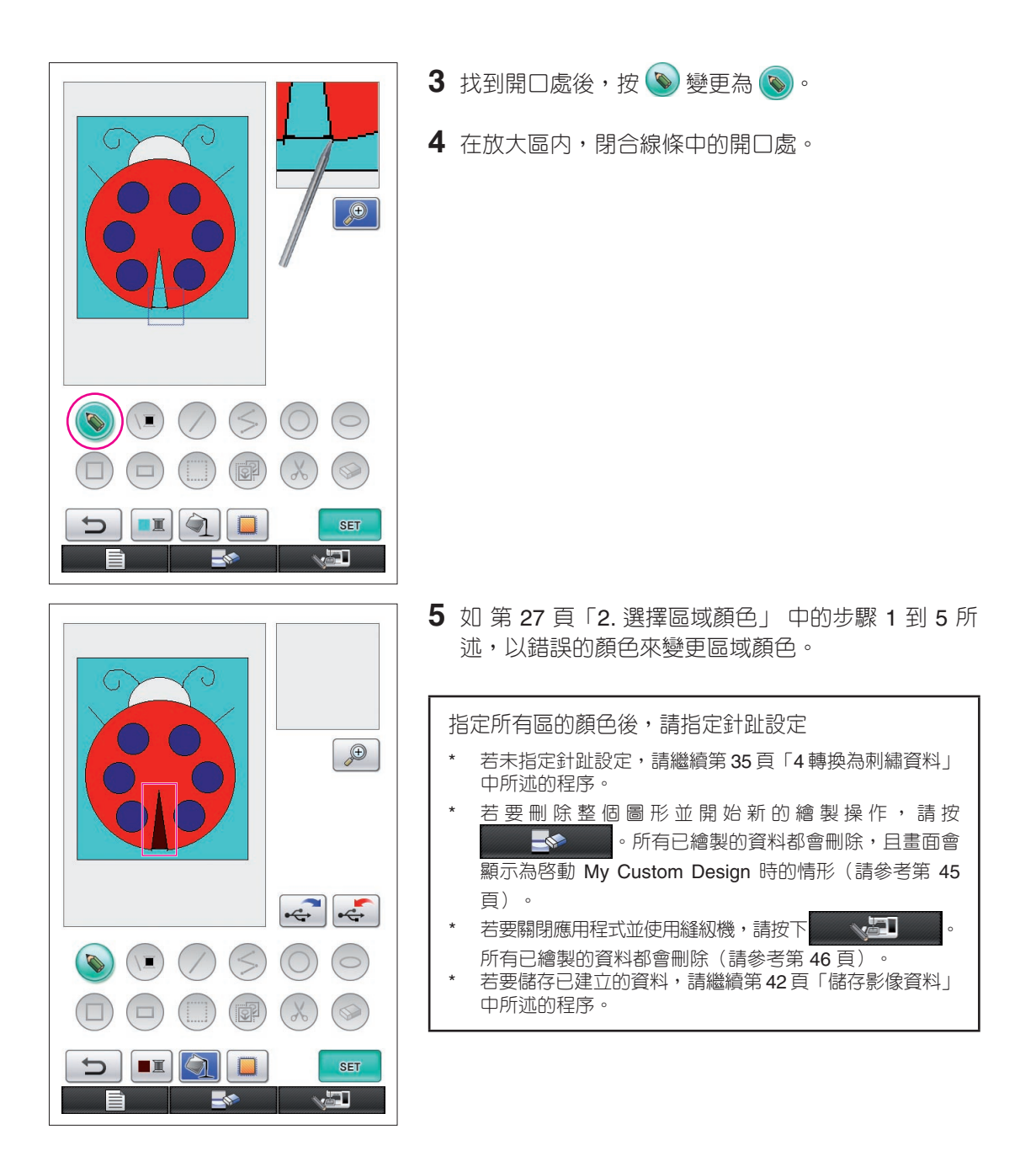

# <span id="page-30-0"></span>*3* 指定針趾設定

用緞繡針趾縫出的圖畫線條及用填充針趾縫出的區域。 可指定下列設定。

1 緞繡針趾(線條):粗細及針趾密度

2 填充針趾(區域):縫紉方向及針趾密度

若已儲存繪製資料,在試繡後可變更設定。(請參考第 42 [頁「儲存影像資料」](#page-41-0)。)

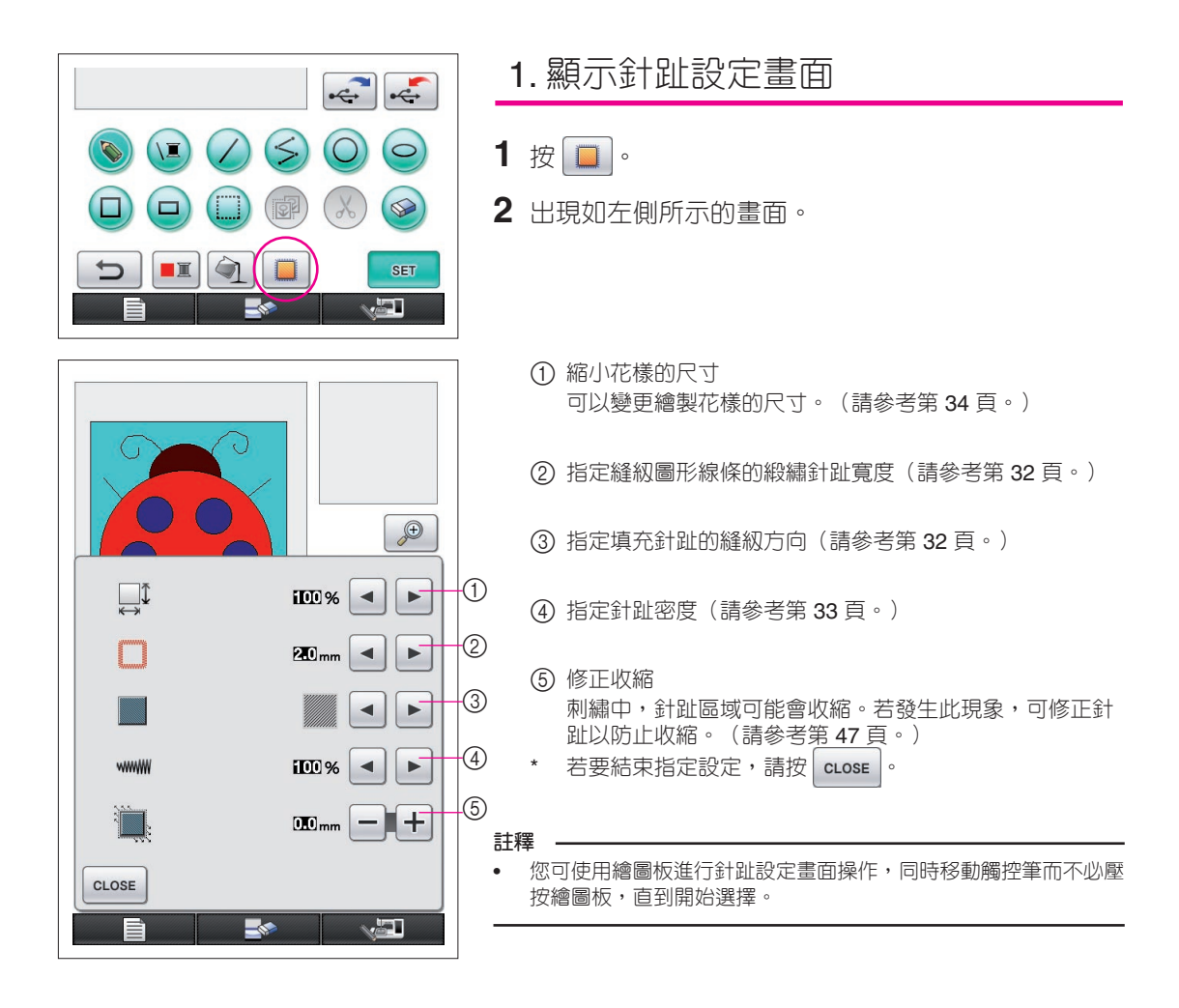

<span id="page-31-1"></span>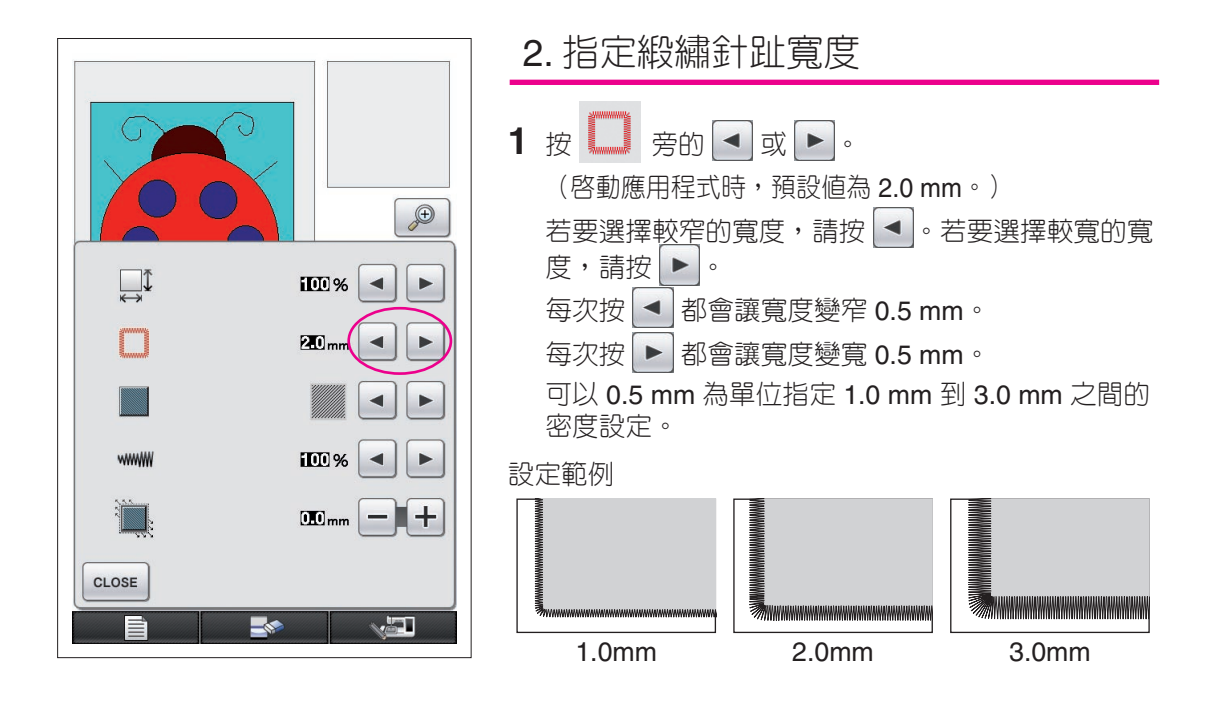

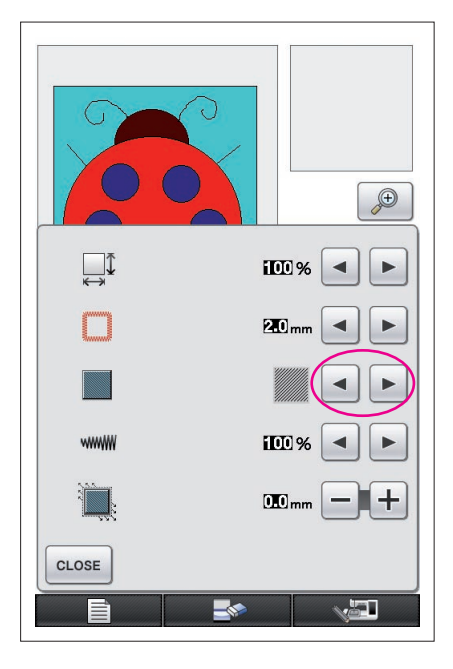

<span id="page-31-0"></span>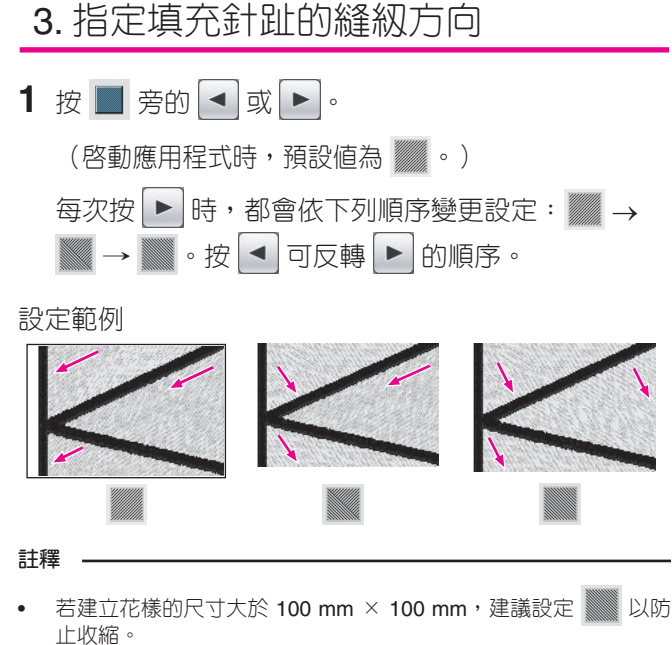

<span id="page-32-0"></span>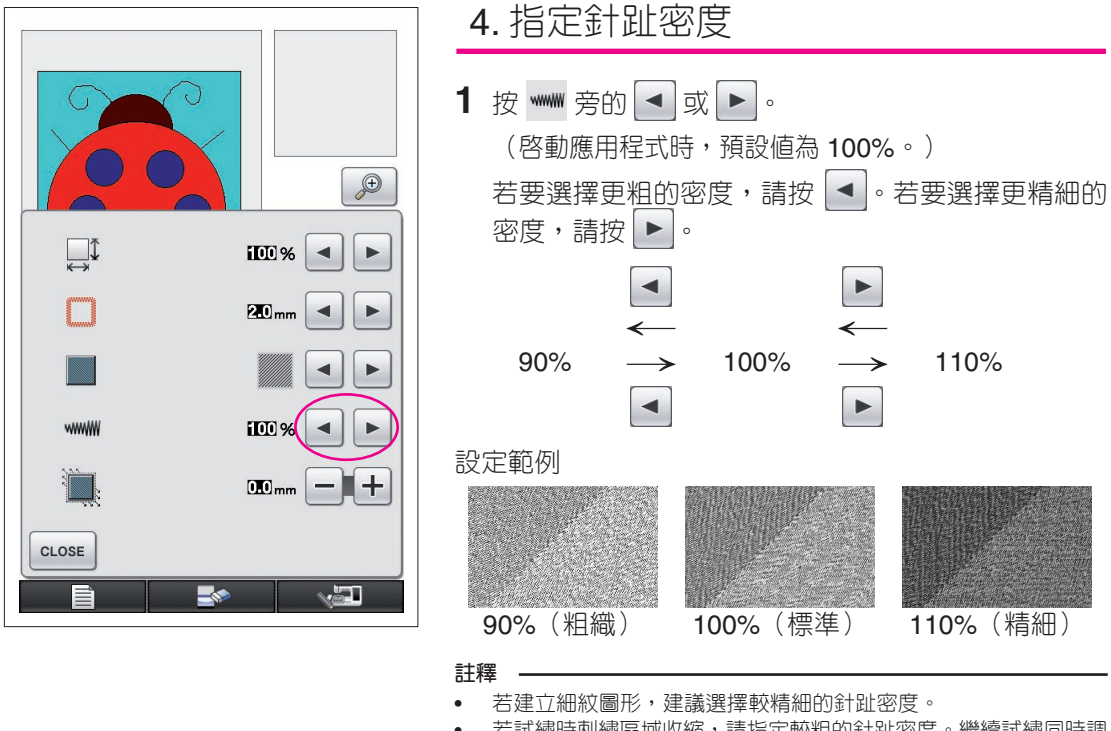

- 若試繡時刺繡區域收縮,請指定較粗的針趾密度。繼續試繡同時調 整針趾密度。
- 2 指定所需的設定後,請按 **crose** 。畫面將返回顯示針 趾設定畫面前的狀態。

<span id="page-33-0"></span>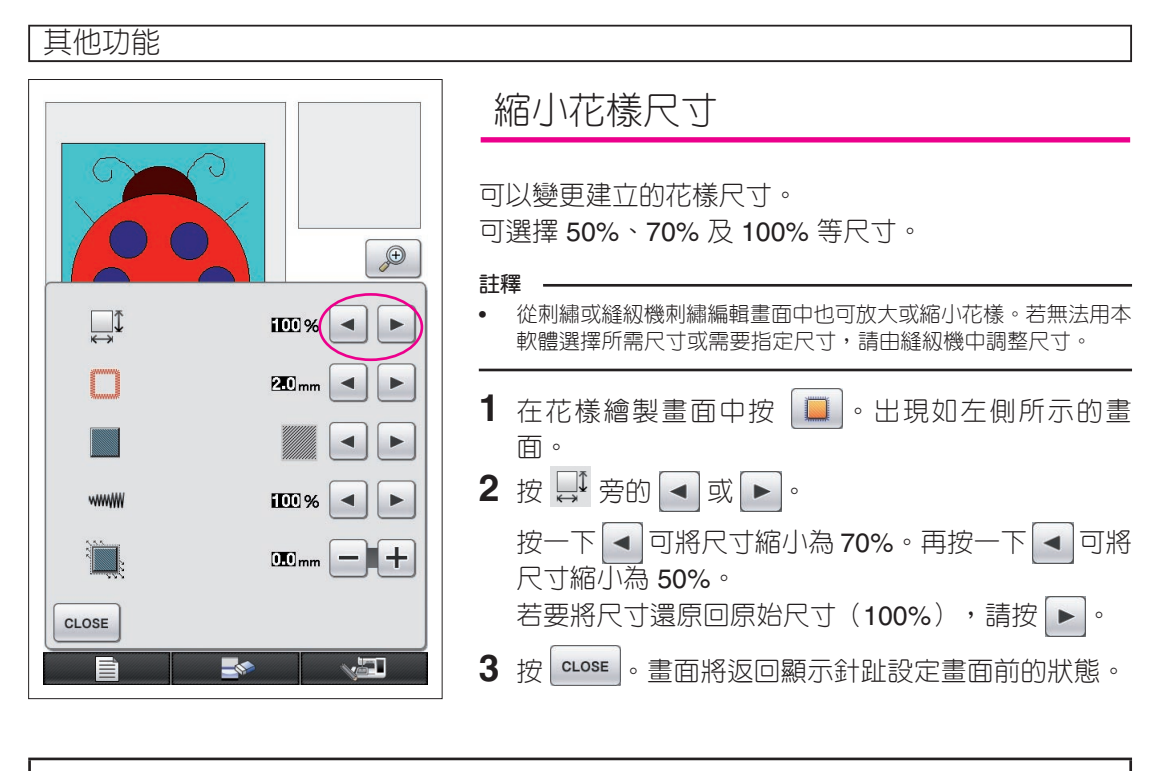

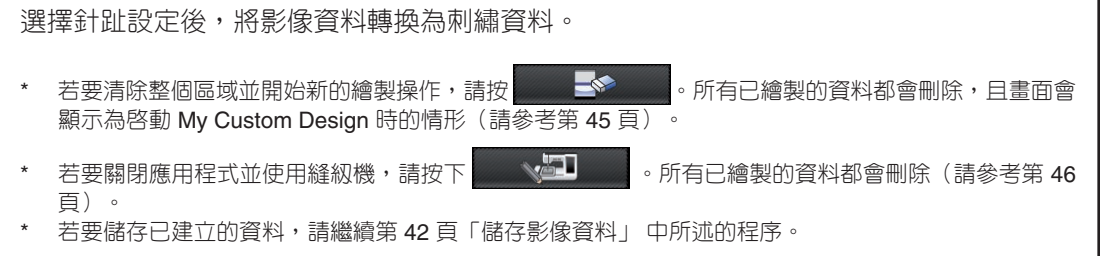

*4* 轉換為刺繡資料

現在,已建立的資料可轉換為刺繡資料。

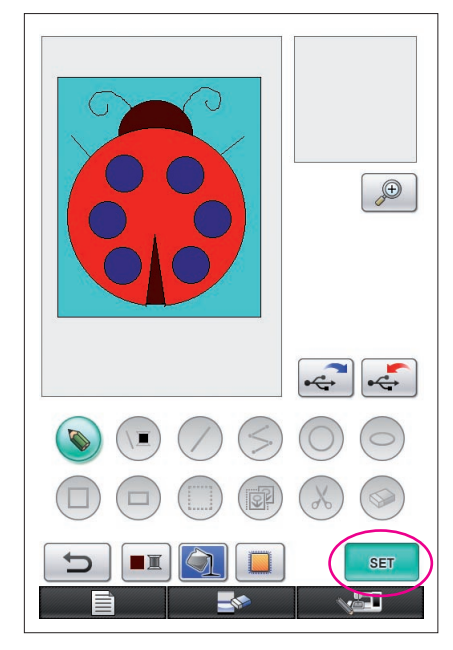

<span id="page-34-0"></span>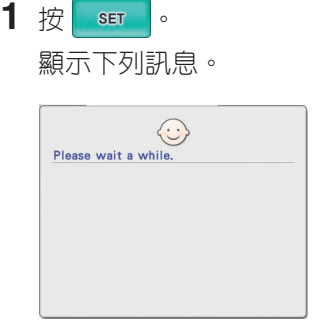

- $\bigcup_{n=1}^{\infty} \frac{0}{53729} \sum_{n=1}^{\infty} \frac{0}{96 \min_{n=1}^{\infty}} \boxed{1-\frac{0}{5}}$ O  $\sqrt{w}$ **1** 20.1 cm<br>**17.0** cm  $\Box$  $\blacksquare$  RED  $30 \text{ min}$ ULTRA MARINE  $11$  min LIGHT BLUE 33 min DARK BROWN  $4 \text{ min}$  $\mathbf{I}$  -  $\mathbf{I}$  $\frac{1}{2}$ **RETURN Lav**
- **2** 若影像資料已正確轉換為刺繡資料,則會顯示如左側所示 的刺繡資料檢查畫面。花樣會移至顯示刺繡花樣顯示區域 的中心,並顯示刺繡資料。

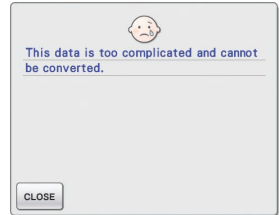

若出現如左側所示的訊息, 則代表圖形包含太多線條或 圖片太複雜以致無法轉換為 刺繡資料。 按 | cLose | 可還原回花樣繪製 畫面,然後再修正資料。

在此畫面中,可檢查建立花樣中的繡線顏色編號及針趾 編號。如需各種顯示的詳細資訊[,請參考第](#page-11-0)12頁「刺繡 [資料檢查畫面」。](#page-11-0)

若要變更花樣,按 RETURN 可將刺繡資料變更回影像資料,並顯示在花樣繪製畫面中。

\* 不過無法新增、編輯或變更非徒手繪製的圖形線條顏色來閉合開口處。若要變更線條,請繼續按 | ち | 直 到圖形變回選擇第一個區域顏色前的狀態。

<span id="page-35-0"></span>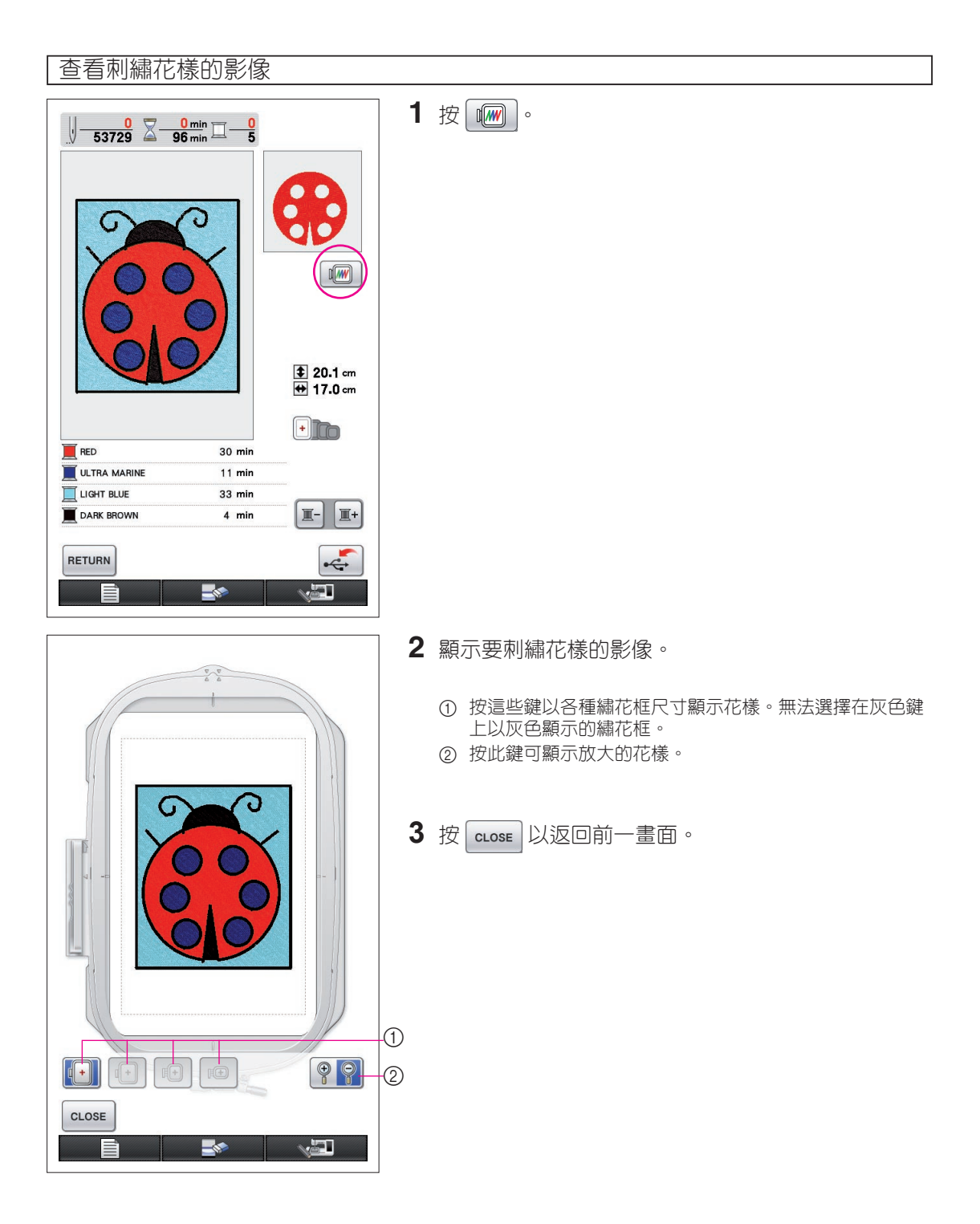

*5* 儲存刺繡資料

## 刺繡資料可儲存在 USB 媒體上。

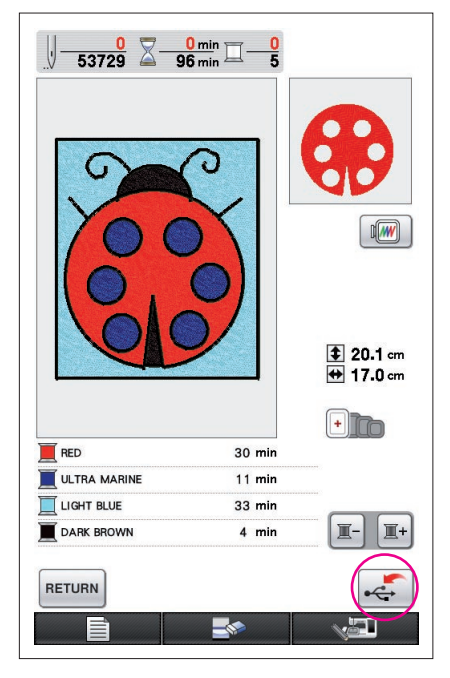

- <span id="page-36-0"></span>**註釋**
- 無法使用 My Custom Design 讀取儲存的刺繡資料。若要使用 My Custom Design 讀取資料並編輯,在轉換至刺繡資料前請先將影

像資料儲存至 USB 媒體上,或在轉換後按 | RETURN | 返回花樣繪製 畫面,然後再將影像資料儲存至 USB 媒體上。([請參考第](#page-41-0) 42 頁 [「儲存影像資料」](#page-41-0)。)

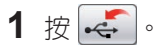

**註釋**

**2** 出現如下所示的畫面。花樣資料完成儲存後,會自動 顯示前一畫面。

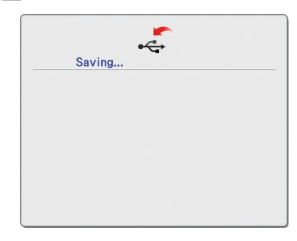

• 出現 [Saving] (儲存中)訊息時請勿關機,否則可能會遺失正在儲 存的刺繡資料。另外,在儲存資料至 USB 媒體上時,請勿嘗試移 除 USB 媒體,否則 USB 媒體可能會受損。

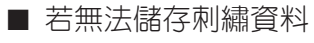

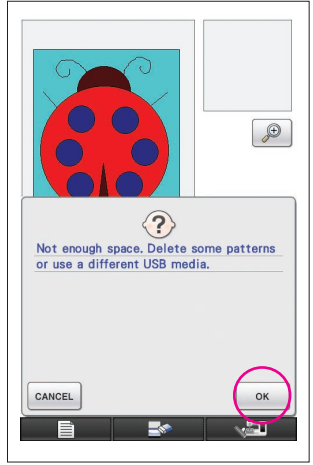

若出現如左側所示的畫面,代表因 USB 媒體已滿或儲 存的刺繡資料大於可用空間,所以無法儲存刺繡資料。 若要儲存刺繡資料,就必須刪除先前儲存的刺繡資料。

 $*$  若要結束儲存,請按 $\boxed{\text{cancel}}$ .

# <span id="page-37-0"></span>刪除儲存的資料

- $1$   $\overline{w}$  ok  $\overline{\ }$
- \* 若要變更 USB 媒體,請按 | CANCEL |。

## **2** 顯示下列訊息。

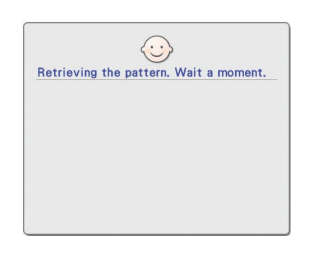

**註釋** • 出現此訊息時請勿關機, 否則可能會遺失已儲存的 資料。另外,請勿嘗試移 除 USB 媒體,否則 USB 媒體可能會受損。

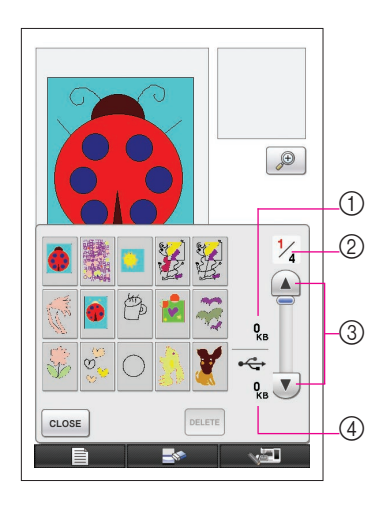

**3** 顯示儲存刺繡資料的清單。

- \* 儲存在含有非刺繡資料的 USB 媒體上時, 如影像資料, 將 不會顯示任何項目。按 | CLOSE |, 然後再變更 USB 媒體。
- \* 若要結束讀取,請按 **CLOSE** 。
- **4** 選擇要刪除的花樣。
	- 1 若要刪除選擇的花樣,將顯示選擇花樣的資料大小。
	- 2 顯示清單的頁數及總頁數也會顯示。
	- 3 每頁清單會顯示 15 個刺繡花樣。若要查看下一頁,請按  $(\blacktriangledown)$ 。若要查看上一頁,請按 $(\blacktriangle)$ 。
	- 4 顯示 USB 媒體上可用的空間容量。
	- \* 若只有一頁,③ 與 ④ 不會顯示。

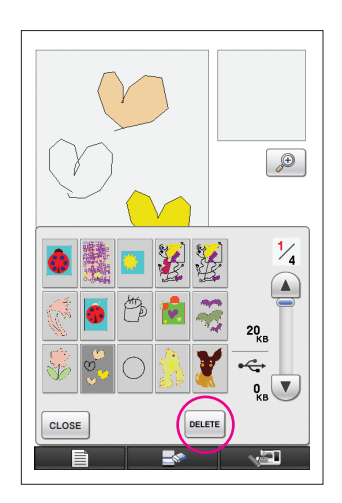

 $\mathbf 5$  按 **DELETE**  $\cdot$ 

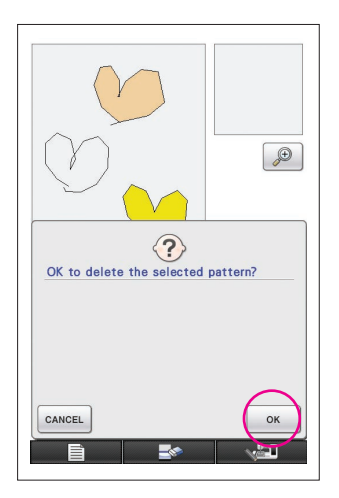

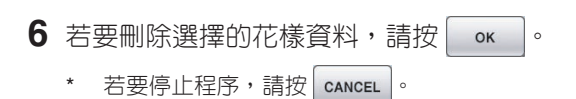

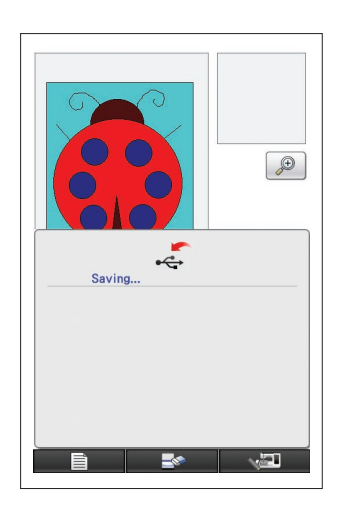

- **7** 刪除刺繡資料且若達到所需的可用空間容量時,將自 動儲存新的刺繡資料。若可用空間容量不足,則必須 刪除其他儲存的刺繡花樣。
	- \* 儲存在含有非刺繡資料的 USB 媒體上時, 如影像資料, 即 使在刪除刺繡資料後也可能無法儲存新的刺繡資料。在此情 況下,請按 | CANCEL , 然後再變更 USB 媒體。

花樣資料完成儲存後,會自動顯示前一畫面。

\* 儲存刺繡資料可能需時 3 秒。

#### **註釋**

出現 [Saving] (儲存中) 訊息時請勿關機,否則可能會遺失正在儲 存的刺繡資料。

# **第 3 章 其他功能**

# <span id="page-40-0"></span>使用檜圖板描摹圖片

即使您不擅繪圖,仍可利用繪圖板繪製出漂亮的圖片。尋找喜愛的圖片並列印在紙張上以用於 描摹花樣。

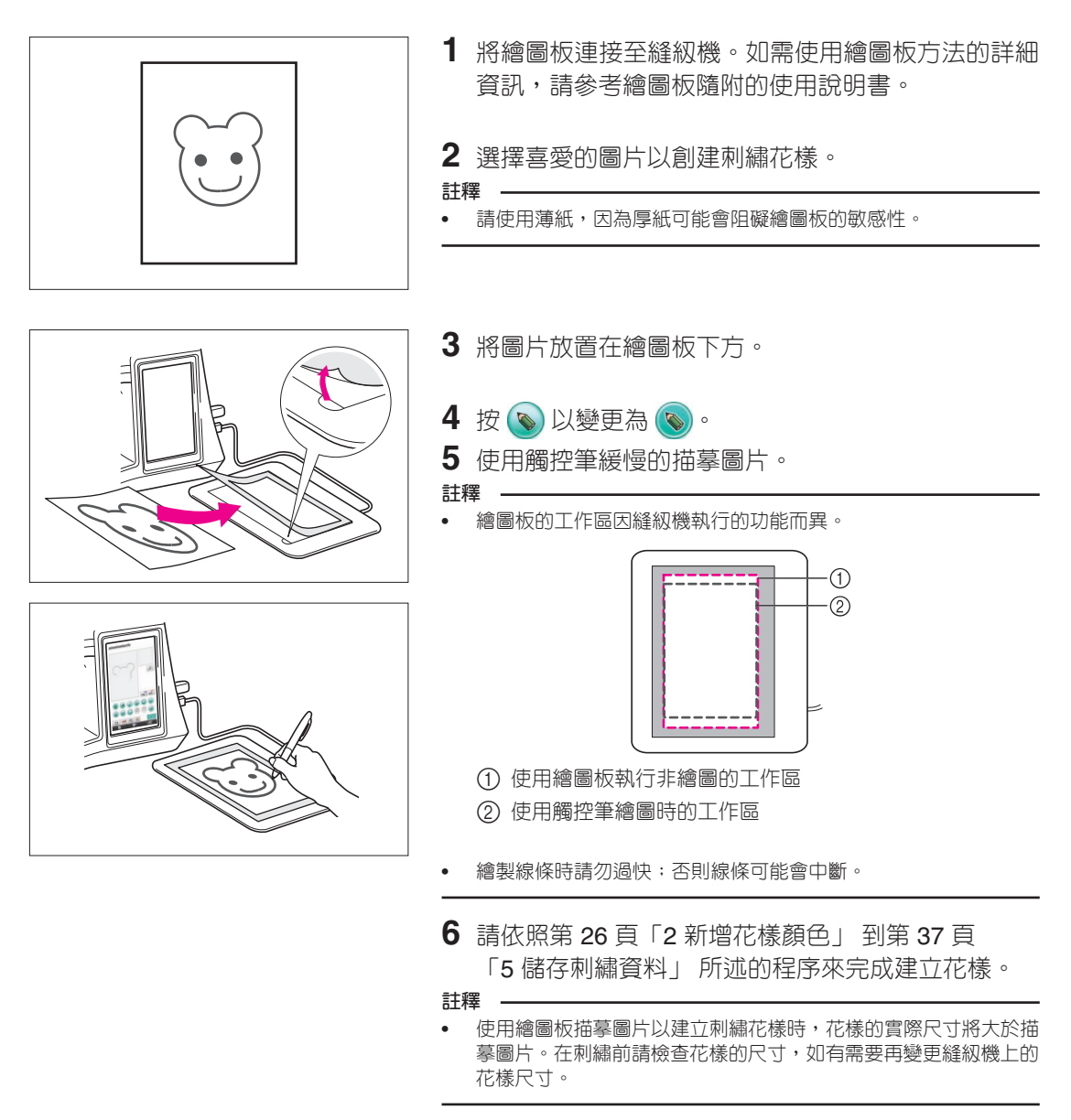

## <span id="page-41-0"></span>儲存影像資料

已轉換為刺繡資料的儲存資料無法使用 My Custom Design 讀取。若要使用 My Custom Design 讀取資料並編輯,在轉換至刺繡資料前請先將影像資料儲存至 USB 媒體上,或在轉換 後按 RETURN 返回花樣繪製畫面,然後再儲存資料。

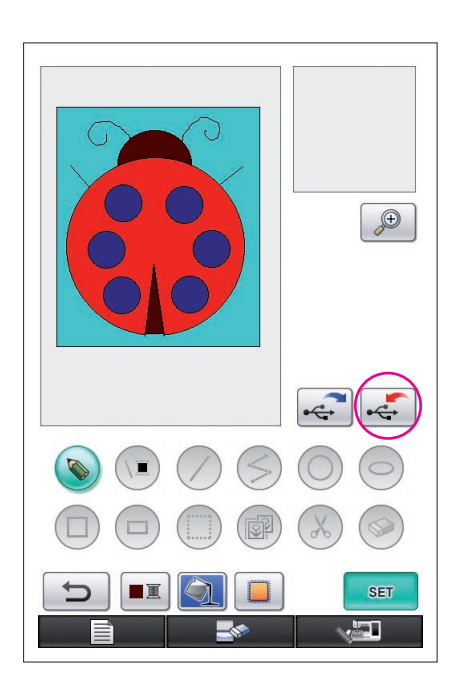

**1** 將 USB 媒體插入本機右側的 USB 連接埠。

#### **注意**

- 不要將USB媒體之外的任何物體插入USB連接埠。否 則,USB媒體驅動器可能會損壞。
- 請勿插入含有非本應用程式儲存的花樣資料的 USB 媒 體。(僅限使用 .pm7 與 .phc 資料。)

2 按 ~

- \* 若花樣顯示在放大區,將取消放大顯示,然後再儲存花 樣。
- \* 若選擇 ( ) 鍵或  $\circledast$  鍵, 反而會選擇  $\circledast$  鍵, 然後儲存 花樣。

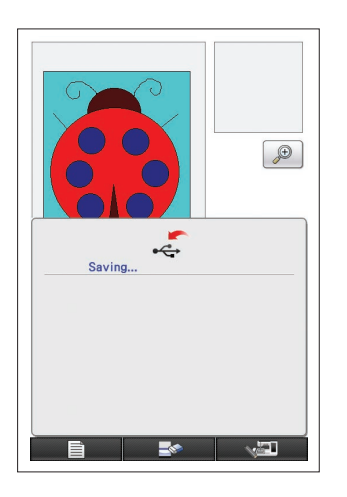

- **3** 出現如左側所示的畫面。影像資料完成儲存後,會自 動顯示前一畫面。
	- \* 儲存影像資料可能需時 3 秒。

**注意**

出現 [Saving] (儲存) 訊息時請勿關機,否則可能會遺失已 儲存的資料。另外,請勿嘗試移除 USB 媒體,否則 USB 媒 體可能會受損。

## ■ 若無法儲存影像資料

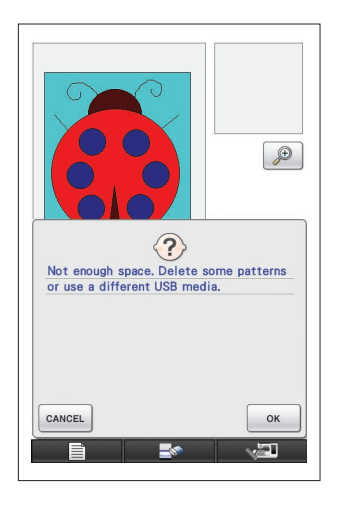

若出現顯示在左邊的畫面,代表因 USB 媒體已滿或儲 存的影像資料大於可用的空間容量,所以無法儲存刺繡 資料。若要在 USB 媒體上儲存影像資料,就必須刪除 先前儲存的影像資料。

\* 若要更換 USB 媒體或結束儲存,請按 | cancEL |。

用與刪除刺繡資料相同的方式刪除影像資料。如需詳細 資訊[,請參考第](#page-37-0) 38 頁。

- \* 在下列情況下無法在 USB 媒體上儲存資料。
	- 儲存在含有非影像資料的 USB 媒體時,如刺繡資料,即使

按下 。 , 也不會顯示影像資料清單。

• 儲存在含有非影像資料的 USB 媒體時,如刺繡資料,即使 刪除其他影像資料,也不會儲存新的影像資料。

按 $|$  cancel  $| \cdot \frac{m}{k}$ 後再變更 USB 媒體。

#### 讀取影像資料

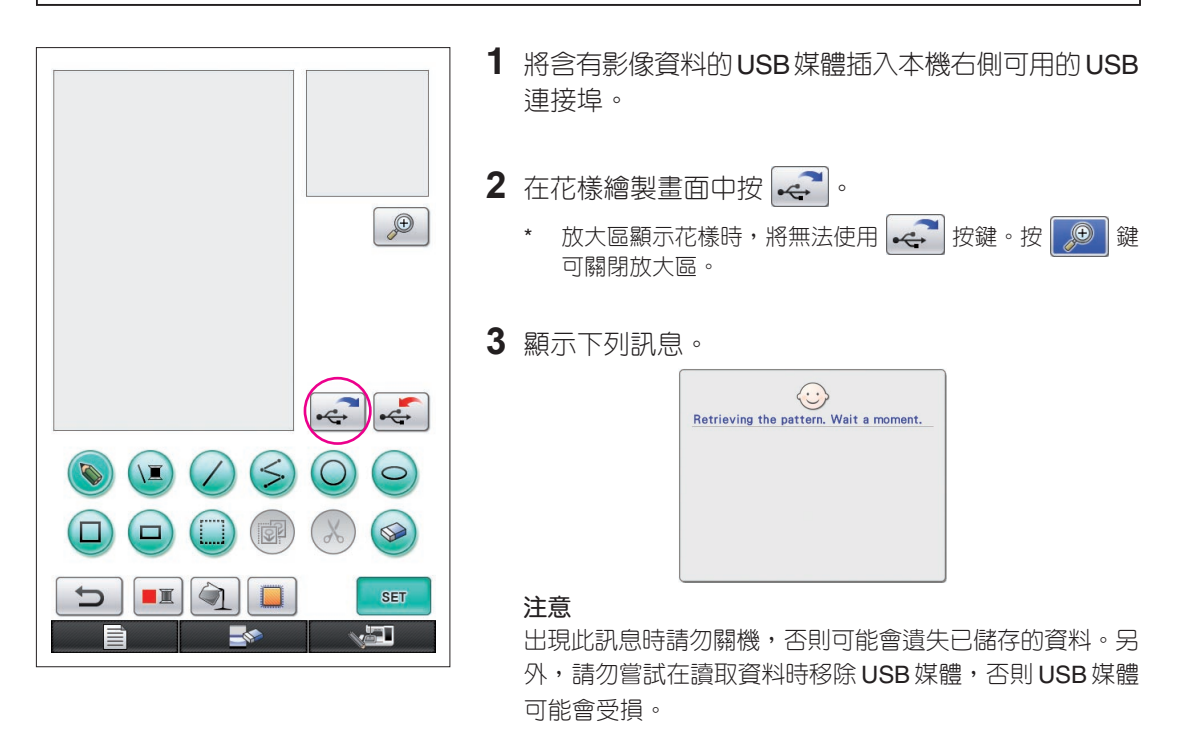

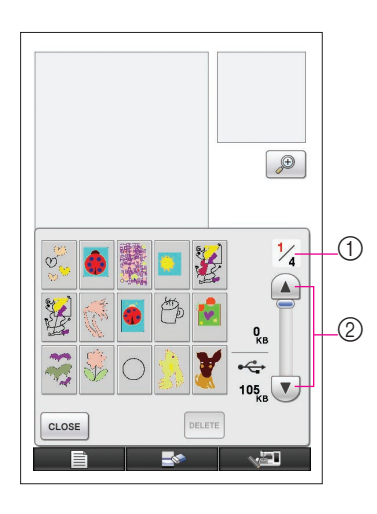

**4** 顯示儲存影像資料的清單。

**5** 選擇要讀取的影像資料。

## **6** 顯示下列訊息。

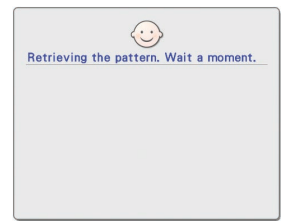

**注意** 出現此訊息時請勿關機,否 則可能會遺失已儲存的資 料。另外,請勿嘗試在讀取 資料時移除 USB 媒體,否則 USB 媒體可能會受損。

- 1 顯示清單的頁數及總頁數也會顯示。
- 2 每頁清單會顯示 15 項影像資料。若要查看下一頁,請按 (▼)。若要查看上一頁,請按 ▲)。
- 若只有一頁,1 與 ② 不會顯示。
- \* 若要結束讀取,請按 cLose 。

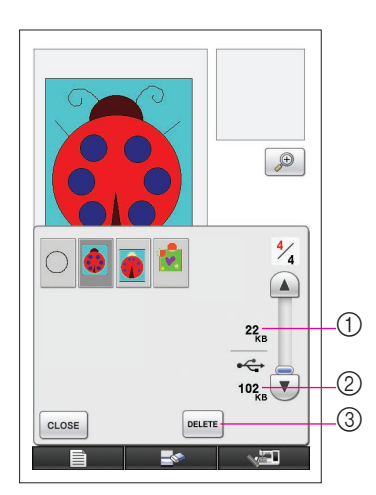

- **7** 顯示選擇的影像資料。
	- 1 顯示選擇的影像資料大小。
	- 2 顯示 USB 媒體上的可用空間容量。
	- 3 按下後,就會從 USB 媒體中選擇的影像資料。

#### **注意**

在讀取影像資料前,將刪除目前顯示的資料。在讀取影像資 料前,請確定儲存所有必要的資料。

 $8 \times \infty$  close  $\circ$ 

# <span id="page-44-0"></span>清除畫面

所有執行的操作皆可停止且畫面會顯示為啟動 My Custom Design 時的狀態。

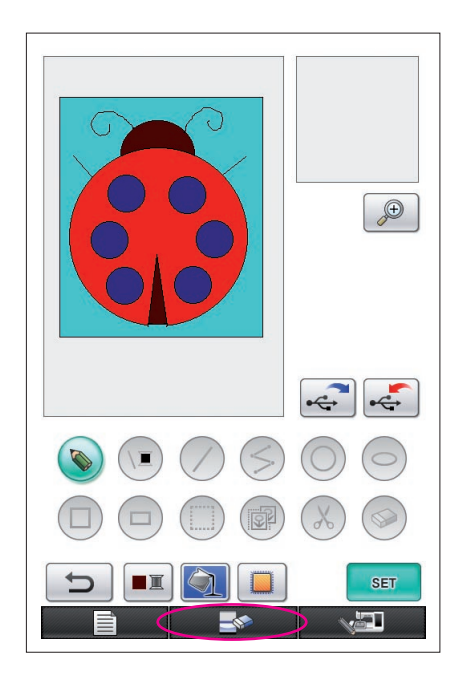

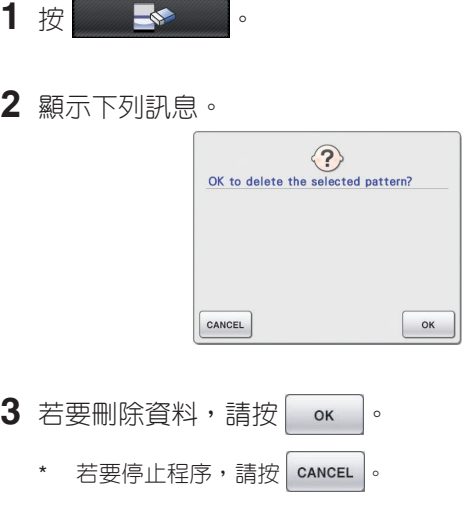

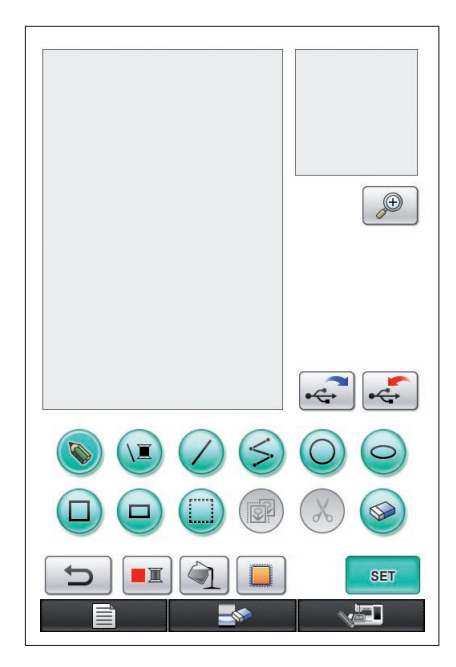

**4** 畫面會顯示為啟動應用程式時的狀態。

### **註釋**

• 重設畫面前,將刪除目前顯示的資料。在重設畫面前,請確定儲存 所有必要的資料。

# <span id="page-45-0"></span>關閉應用程式以使用縫紉機

您不必關閉本機電源然後再開啟,就能在關閉應用程式的情況下使用縫紉機。

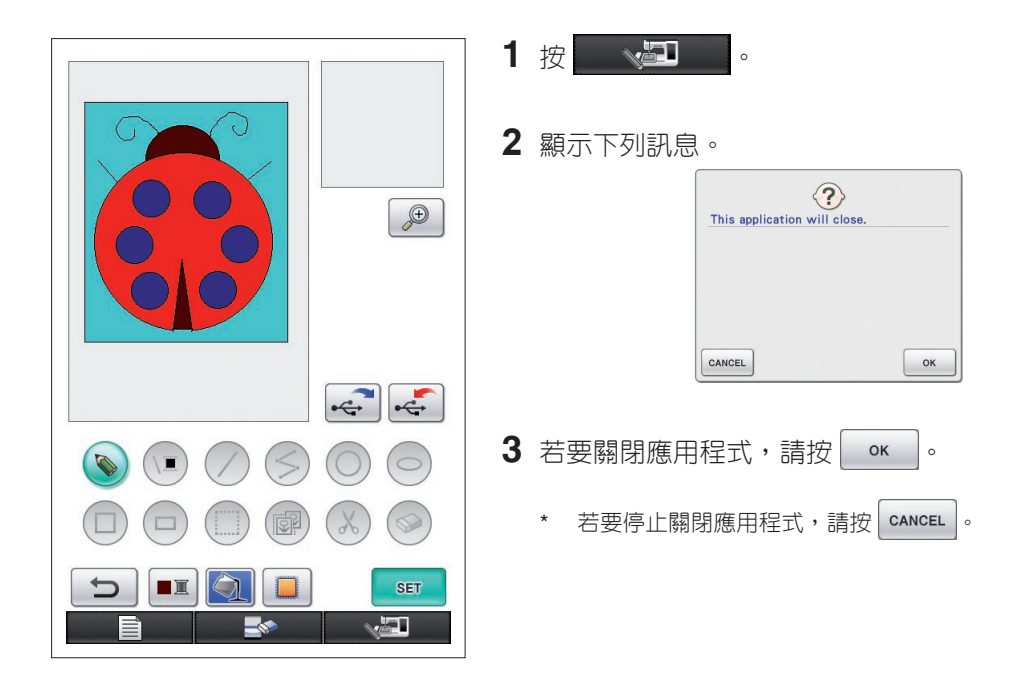

- **4** 隨即顯示主畫面。
- **註釋**
- 關閉應用程式前,將刪除目前顯示的資料。在關閉應用程式前,請 確定儲存所有必要的資料。

# <span id="page-46-0"></span>修正收縮

繡製建立的刺繡資料時,刺繡區域可能會收縮。若發生此現象,請修正收縮。

## ■ 收縮

原始資料

放大花樣尺寸,目區域(填充針趾)會沿著縫紉方向收縮。由於區域收縮且已用收縮前的尺寸 繡製線條(緞繡針趾),因此線條及區域無法再對齊。 為防止發生此現象,請調整線條長度讓線條與區域的縫級方向一致,並大於原始資料。

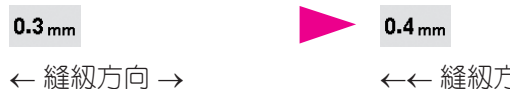

←← 縫紉方向 →→ 調整資料 每個箭頭都代表收縮調整值 (增量為 0.1 mm)

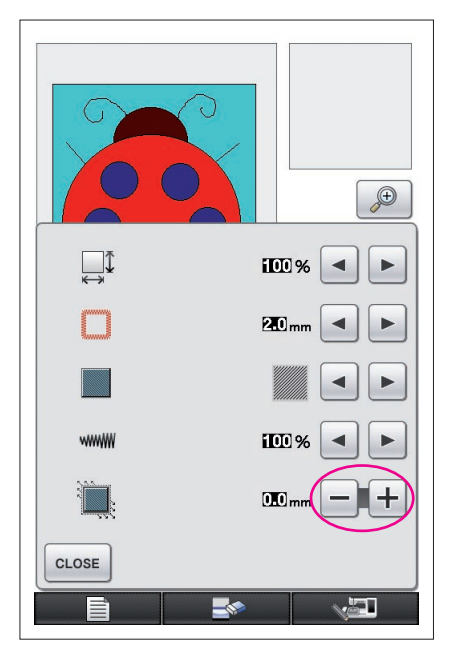

- **1** 含收縮區域的資料會顯示在花樣繪製畫面中,然後按 。出現如左側所示的畫面。
- $2$  按, 旁的一或十。 若 要 延 長 針 趾 , 請 按 【 十 】 。 若 要 縮 短 針 趾 , 請按 -每次按 + 都會讓針趾變長 0.1 mm。 每次按 - 都會讓針趾變短 0.1 mm。 可以 0.1 mm 為單位指定 0.0 mm 到 2.0 mm 之間的 密度設定。

#### **註釋**

- 一般而言,使用預設値 0.3 mm。
- 在調整時可繼續試繡。
- 花樣尺寸愈大,愈容易發生收縮。
- 收縮也與縫級方向及填充針趾的針趾密度相關。另請嘗試調整這些 設定。

# **第 4 章 故障排除**

# 錯誤訊息

若以不正確的方式執行操作,會發出嗶聲並出現錯誤訊息。出現錯誤訊息時,請依照錯誤訊息 中的說明修正問題。(按 | cLose | 或正確執行訊息即可取消顯示的訊息。)

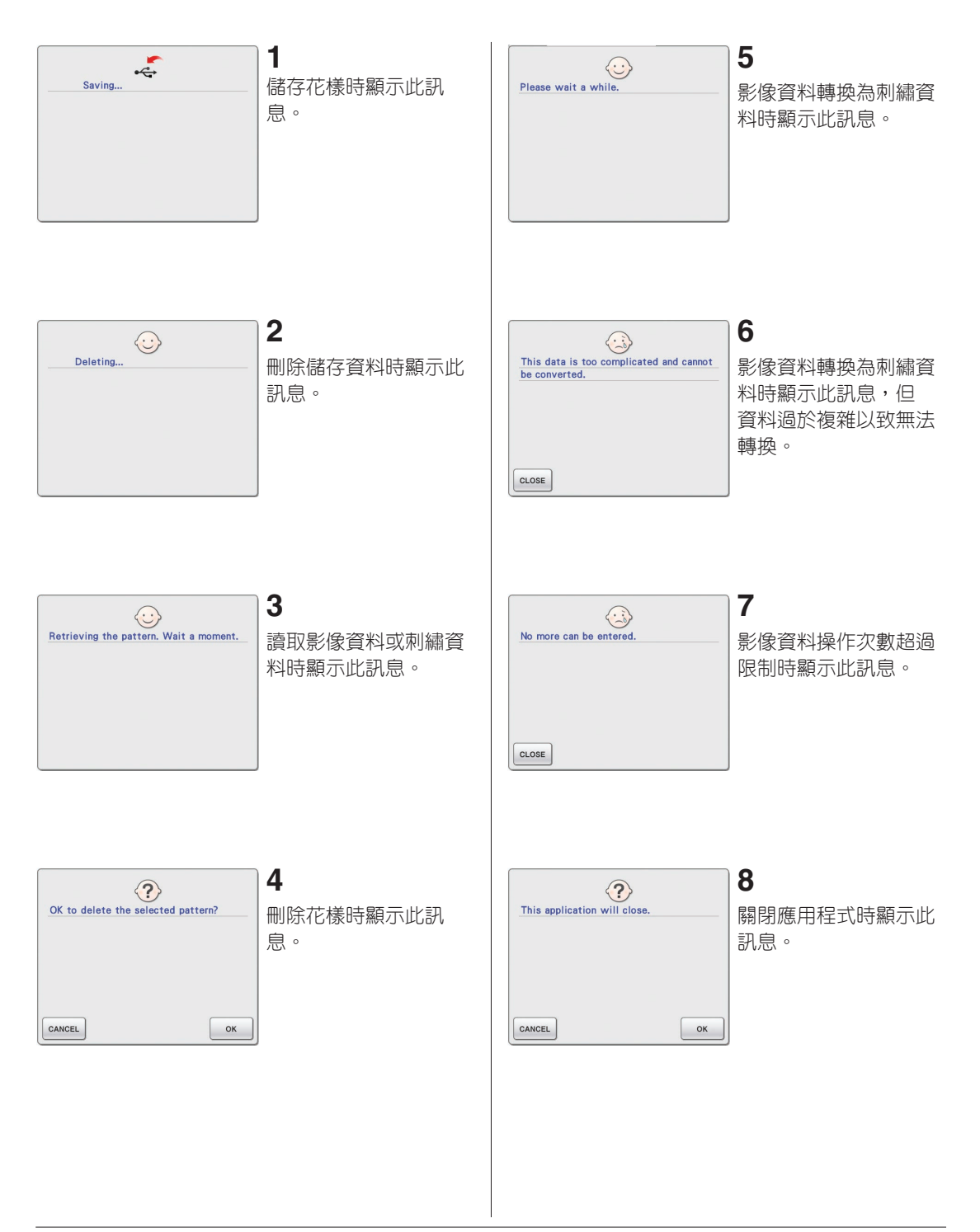

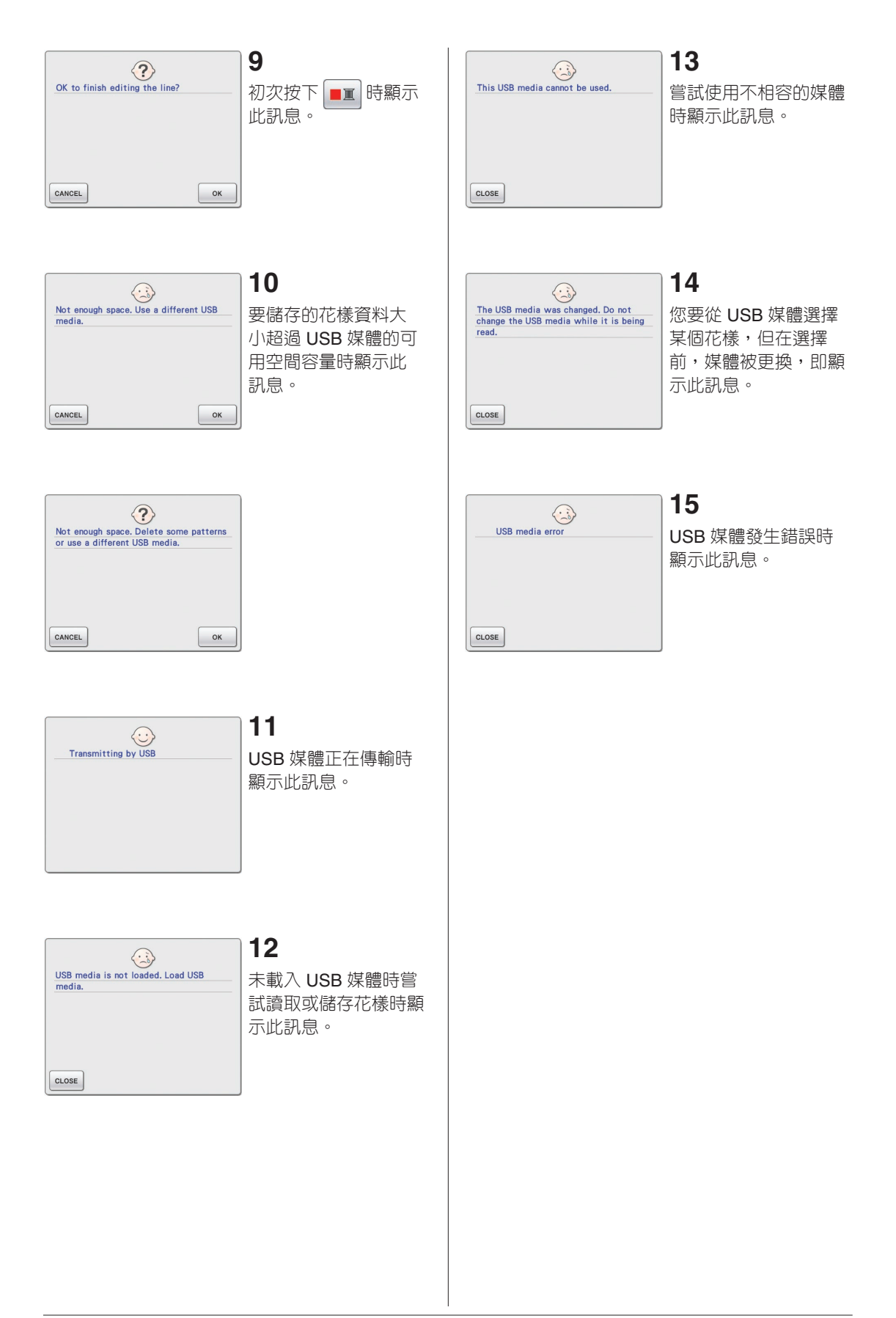

# 關於使用記憶體的資訊

目前使用的記憶體容量顯示在畫面上方的刻度列。請有效使用刻度指示器創建或編輯刺繡設計。

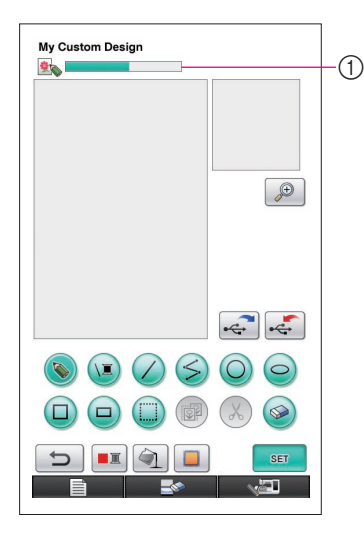

## (1) 儲存容量指示器

#### 註釋

- • 經常徒手繪製線條和擦除容易造成高層記憶體的消耗。
- • 輪廓複雜的影像可能無法轉換為刺繡資料。
- • 無法創建粗線。